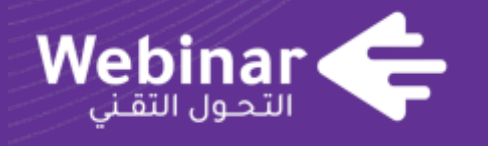

التحول التقني<br>| TechTrans 了

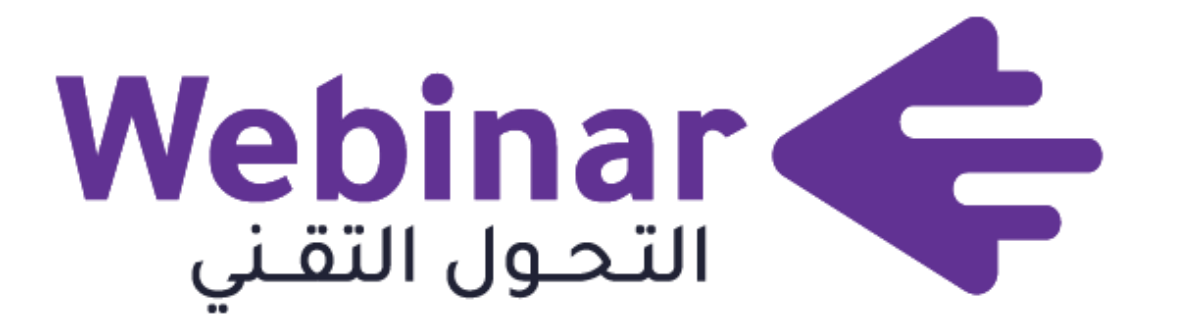

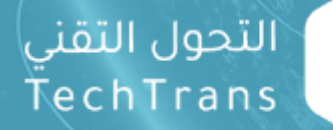

团

webinars.tts.sa

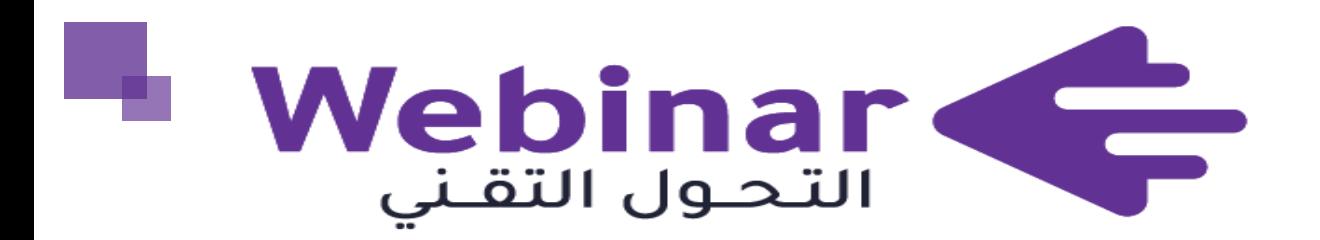

**إضافة** AutoCrat **في** Sheet Google**إلنتاجية عالية في بيئة العمل**

webinars.tts.sa

إعداد وتقديم **شية** ر<br>بار<br>بار **مدربة تطوير موارد ب**

**منريه بنت عبدهللا الهزاع**

التحول التقنى TechTrans

t

**المدربة في سطور**

**منيره عبد هللا ابراهيم الهزاع**.

• **مدرب دولي معتمد )البوردينج الكندي(.** • **مدرب معتمد من مركز الملك عبدالعزيز للحوار الوطني )عضوه( في اربع مسارات: تنمية مهارات االتصال والحوار .** 

- **الحوار االسري .**
- **الحوار التربوي.**
- **الحوار في بيئة العمل.** • **اخصائي موارد بشرية .** • **رئيسة قسم تطوير الموارد البشرية.** • **مدير تطوع حسب المعيار الوطني السعودي.**

• **مدربة تطوير موارد بشرية بإدارة الموارد البشرية.**

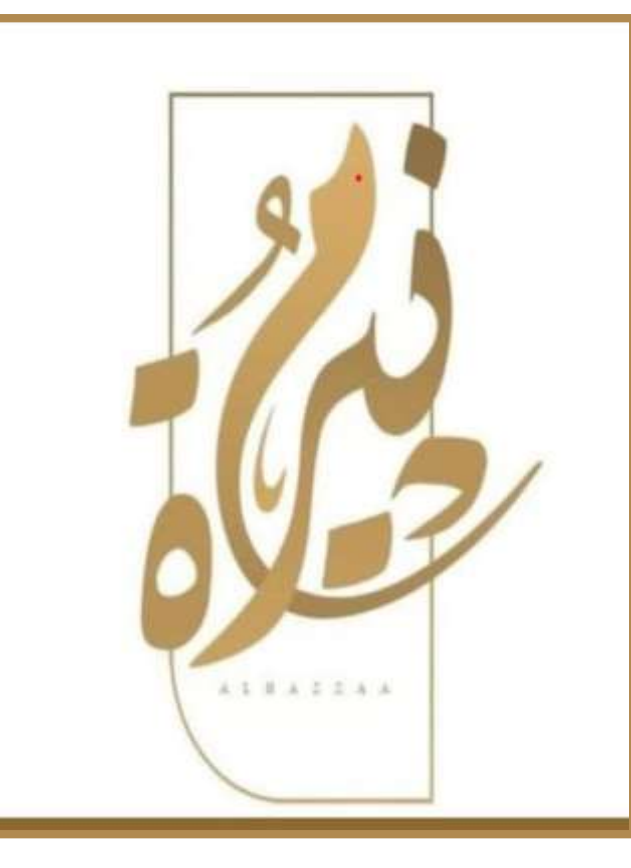

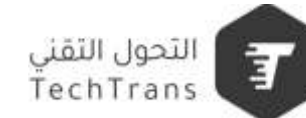

### الهدف العام .

• إكساب مشاركين مهارات إنشاء الشهادات أو مشاهد  $\mathbf{i}$ 

الحضور بكفاءة وفعالية وإرسالها بواسطة إضافة

**outoCrat. على االيميل لكل من يقوم بتعبئة .Google forms**

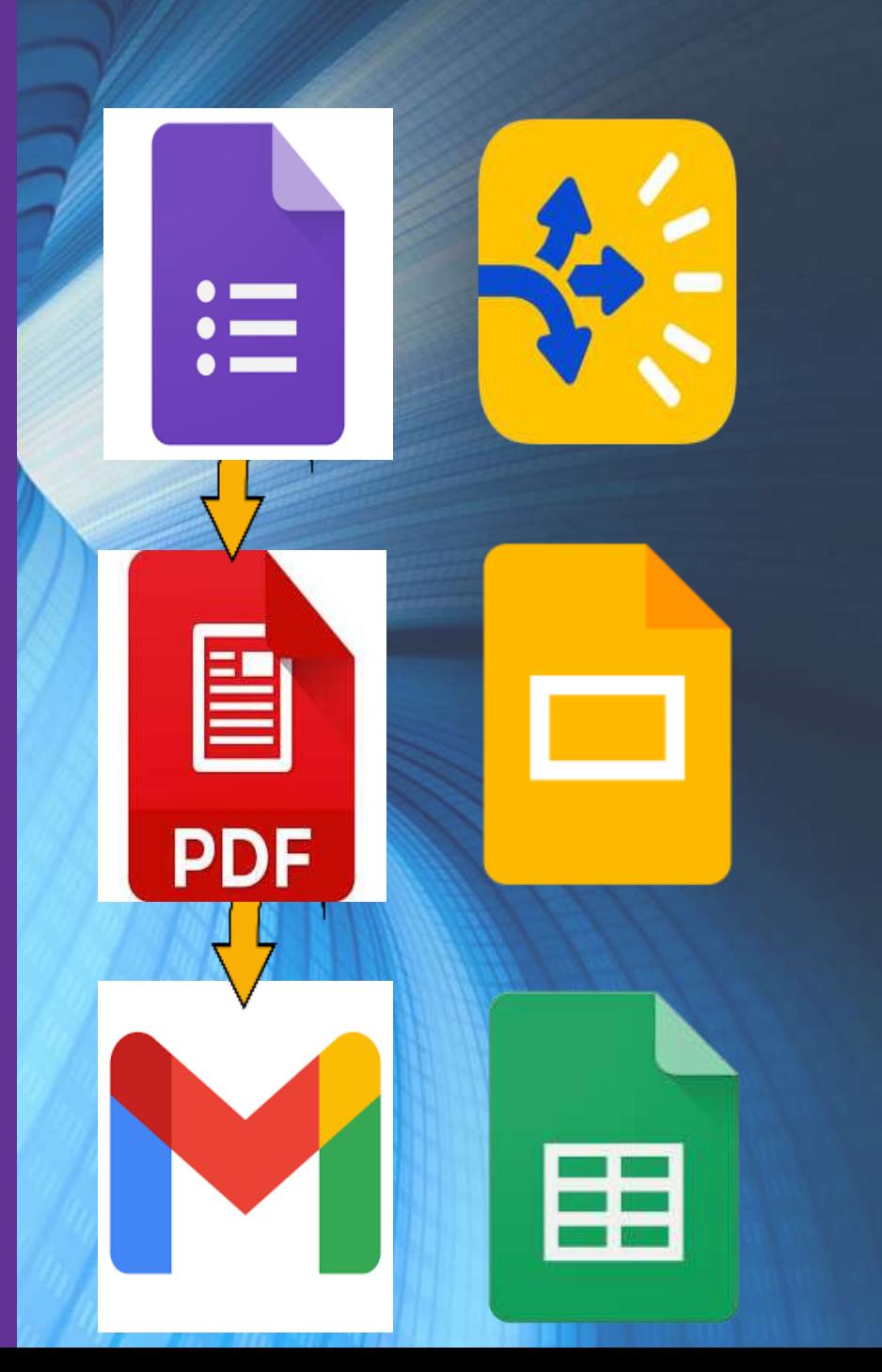

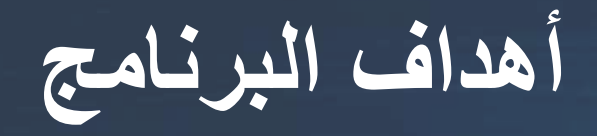

#### وبكفاءة عىل ً<br>أ عزيزي المتدرب من المتوقع في نهاية هذه ا البرنامج أن تكون قادراً وبكفاءة على : ي

- التعرف على إضافة outoCrat.
- تصميم نموذج الشهادات باستخدام العروض التقديمية من قوقل [Slides Google](https://www.google.com/intl/ar_sa/slides/about/#features).
	- تصميم نموذج استمارة من خالل Form google.لجمع البيانات.
	- تثبيت البرنامج من خالل الوظائف اإلضافية في جداول قوقل Sheet Google
		- دمج البيانات من خالل برنامج outoCrat**.**
			- نشر الرابط وتحويله الى كود.

### **إضافة** AutoCrat **في** Sheet Google**إلنتاجية عالية في بيئة العمل**

- **- موضوعات** التدريب**:**
	- .1 **ماهو برنامج** outoCrat**.**
		- .2 **من يستخدم** outoCrat**.**
- .3 **تصميم نموذج الشهادات باستخدام العروض التقديمية من قوقل.**
	- .4 **تصميم نموذج لجمع البيانات استمارة في** googleForm**.**
		- .5 **كيف يمكن الوصول للبرنامج وتثبيته.**
		- .6 **خطوات العمل التسع العداد عملية الدمج التلقائية.**
			- .7 **نشر الرابط أو الكود.**

## **ما هو برنامج** AutoCrat**؟**

• AutoCrat **هي وظيفة إضافية أخرى لـ** Sheets Google **تعمل على تغيير وجه التعليم. للوهلة األولى ، قد ال تبدو هذه األداة مثيرة لالهتمام ، ولكن هناك العديد من التطبيقات التي تجعل هذه ًا آخر لشركة** CloudLab **، أحد عا رائع الوظيفة اإلضافية ذات قيمة فائقة! يعد** autoCrat **اخترا ً المبتكرين الرائدين في الوظائف اإلضافية لمساحة مطوري التعليم.** autoCrat **هي وظيفة إضافية تتيح لك دمج المعلومات من جداول البيانات الخاصة بك في تنسيقات أخرى ، مثل المستندات أو ملفات** PDF**. يحتوي على واجهة مستخدم بسيطة تجعل تنسيق المعلومات وتخزينها ومشاركتها في غاية السهولة.**

### **من يستخدم autoCrat؟**

• **أي شخص يستخدم** Sheets Google **للوصول إلى** autoCrat **، فهي أداة دمج مجانية متوفرة في متجر الوظائف اإلضافية. على الرغم من أن**  autoCrat **مصمم للمعلمين والمسؤولين ، يمكن ألي شخص استخدامه ألتمتة العمليات. كما أنه محبوب من قبل الطالب والباحثين والشركات.**

**ماذا يمكنك أن تفعل مع autoCrat**

**باستخدام** autoCrat **، يمكنك أخذ المعلومات المخزنة في جداول البيانات وتحويلها بسهولة إلى مستند** Google**.** <https://forms.gle/NtdKTtveqRyVM1WRA>

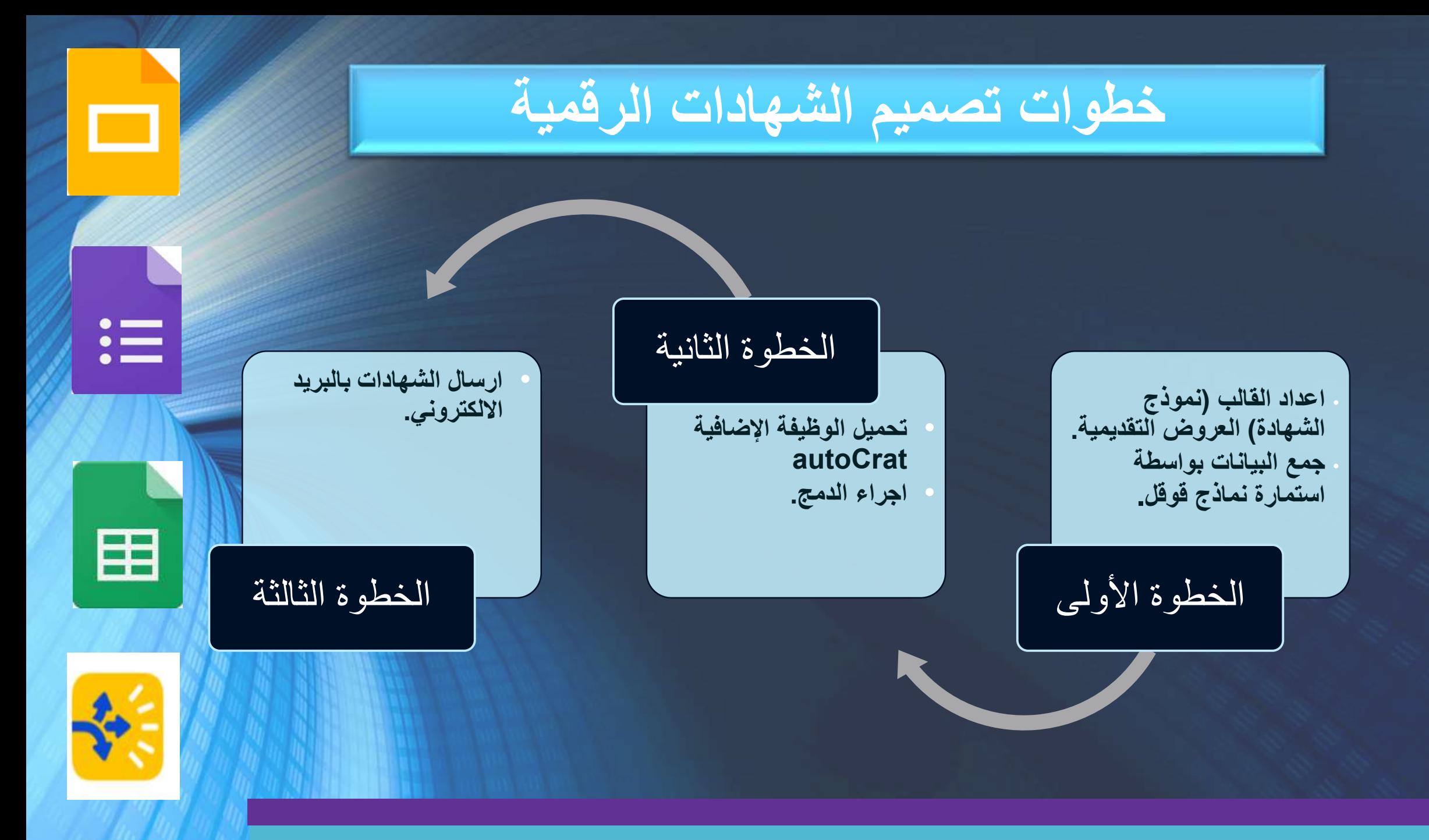

**المتطلبات** 

.1 **حساب في** Google**.** .2 **نموذج معد للشهادة في العروض التقديمية** Sheets Google **من قوقل أو البور بوينت من االوفيس.** 

.1 **اعداد القالب )نموذج الشهادة( في العروض التقديمية** Sheets Google**.** الخطوة األولى

## ❑ **الدخول الى العروض التقديمية** Sheets Google **من خالل قوقل درايف**

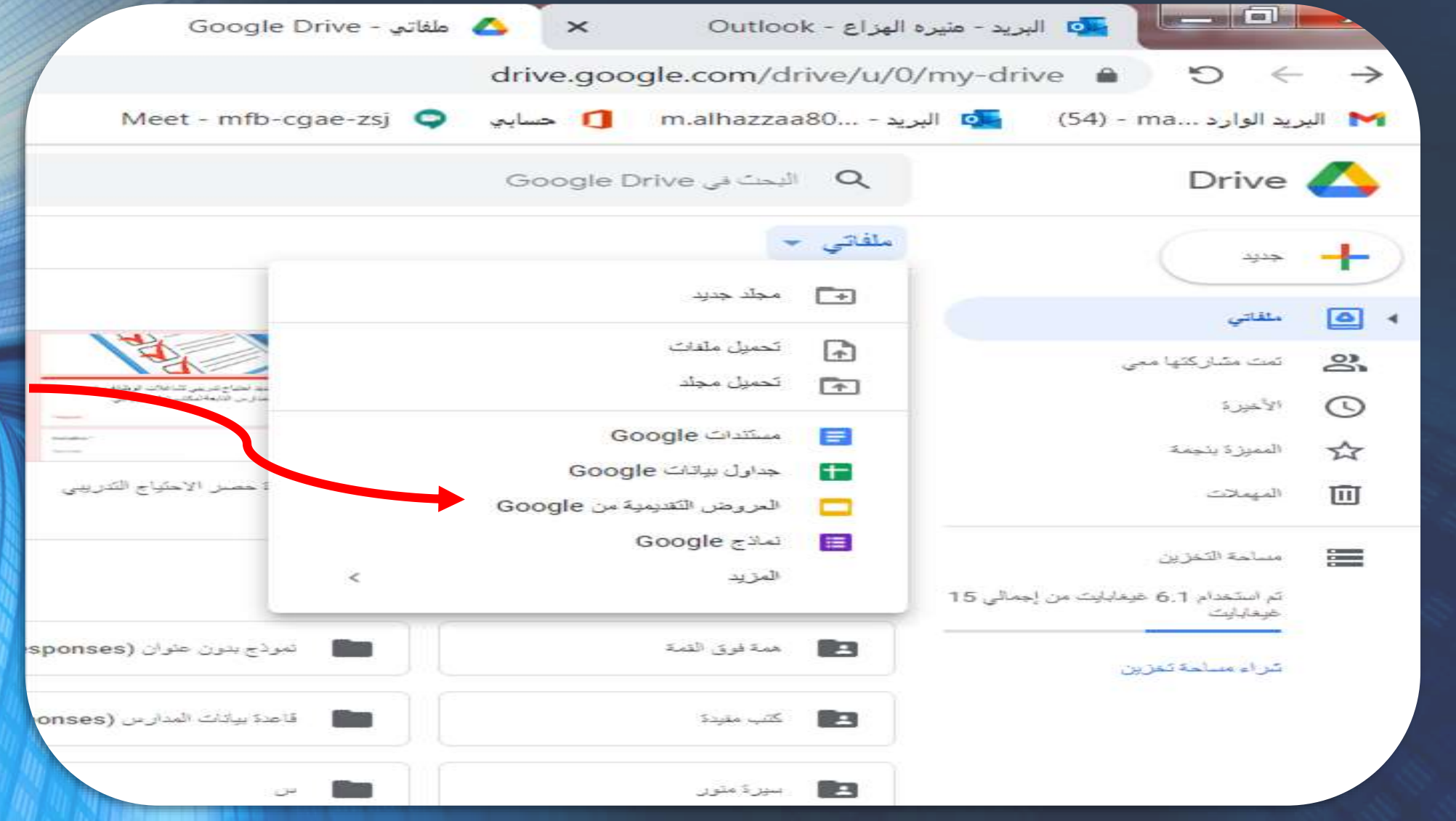

❑ **نبدأ بتحديد المظهر الذي نريده أو استيراد المظهر من الدرايف**.

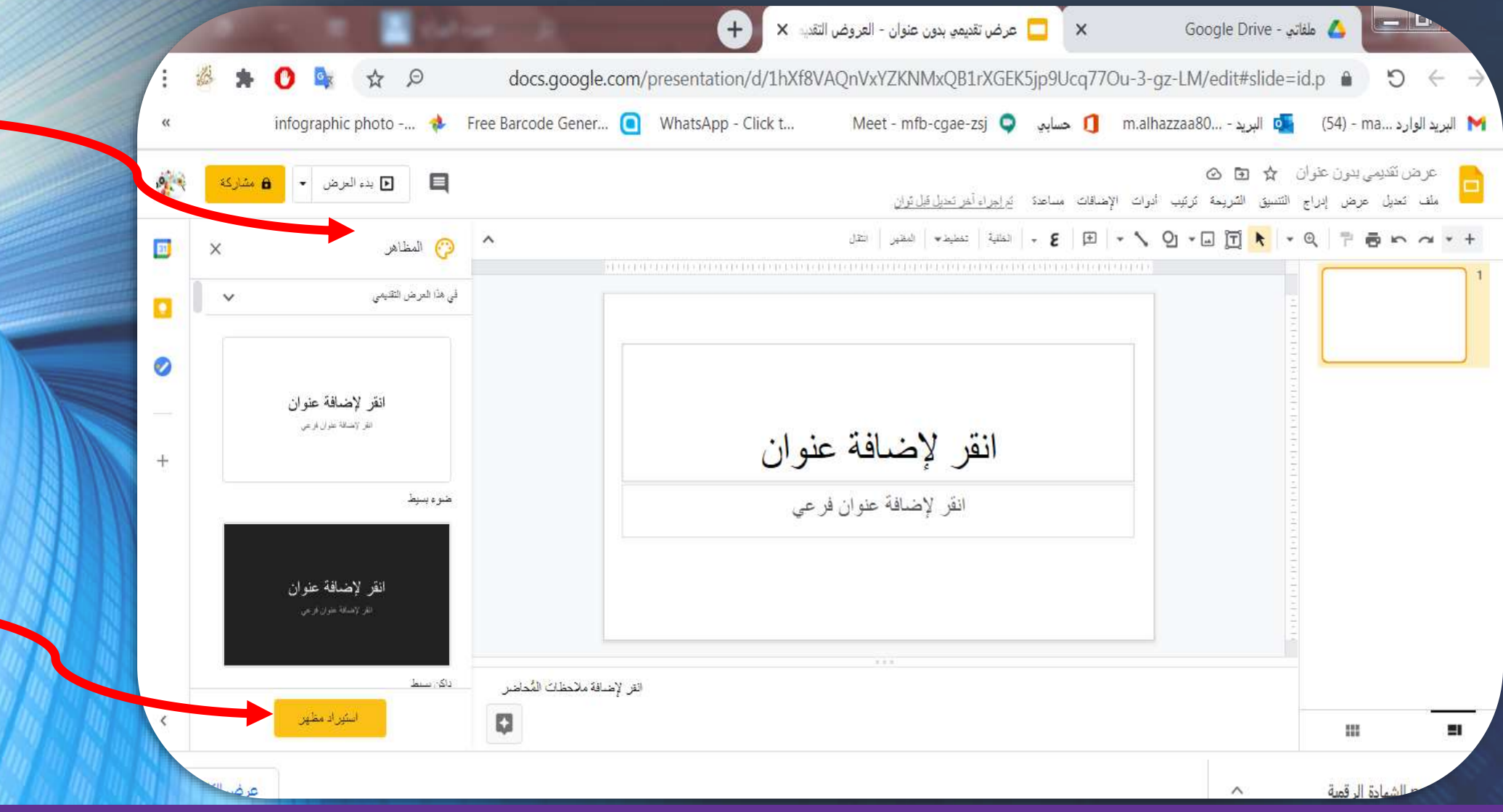

### ❑ **نختار المظهر الذي نريده استيراده.**

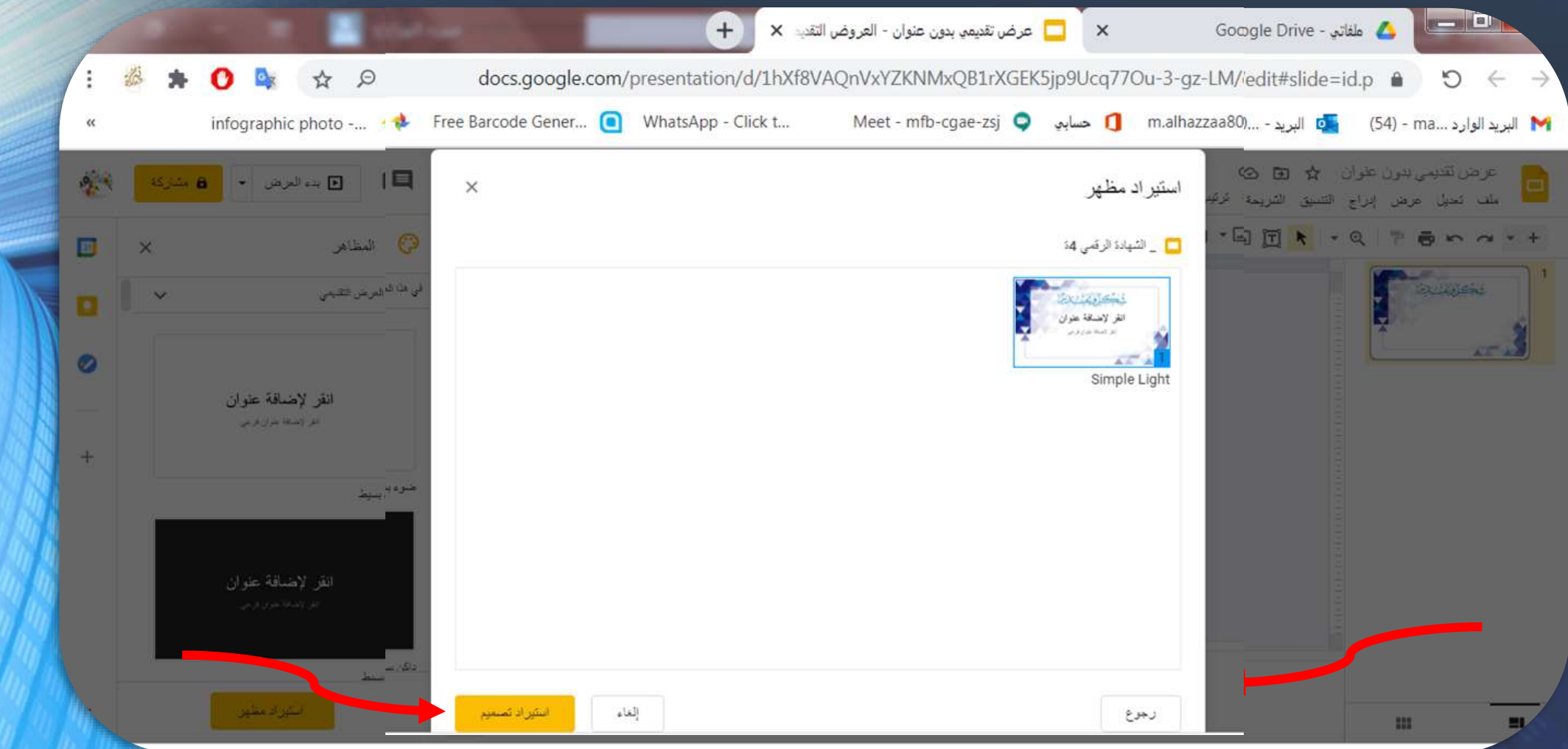

### ❑ **نقوم بتنسيق الشهادة كما في ) البوربوينت( بادارج مربع نص وادارج الكائنات من شعار وختم وتوقيع من الصور**.

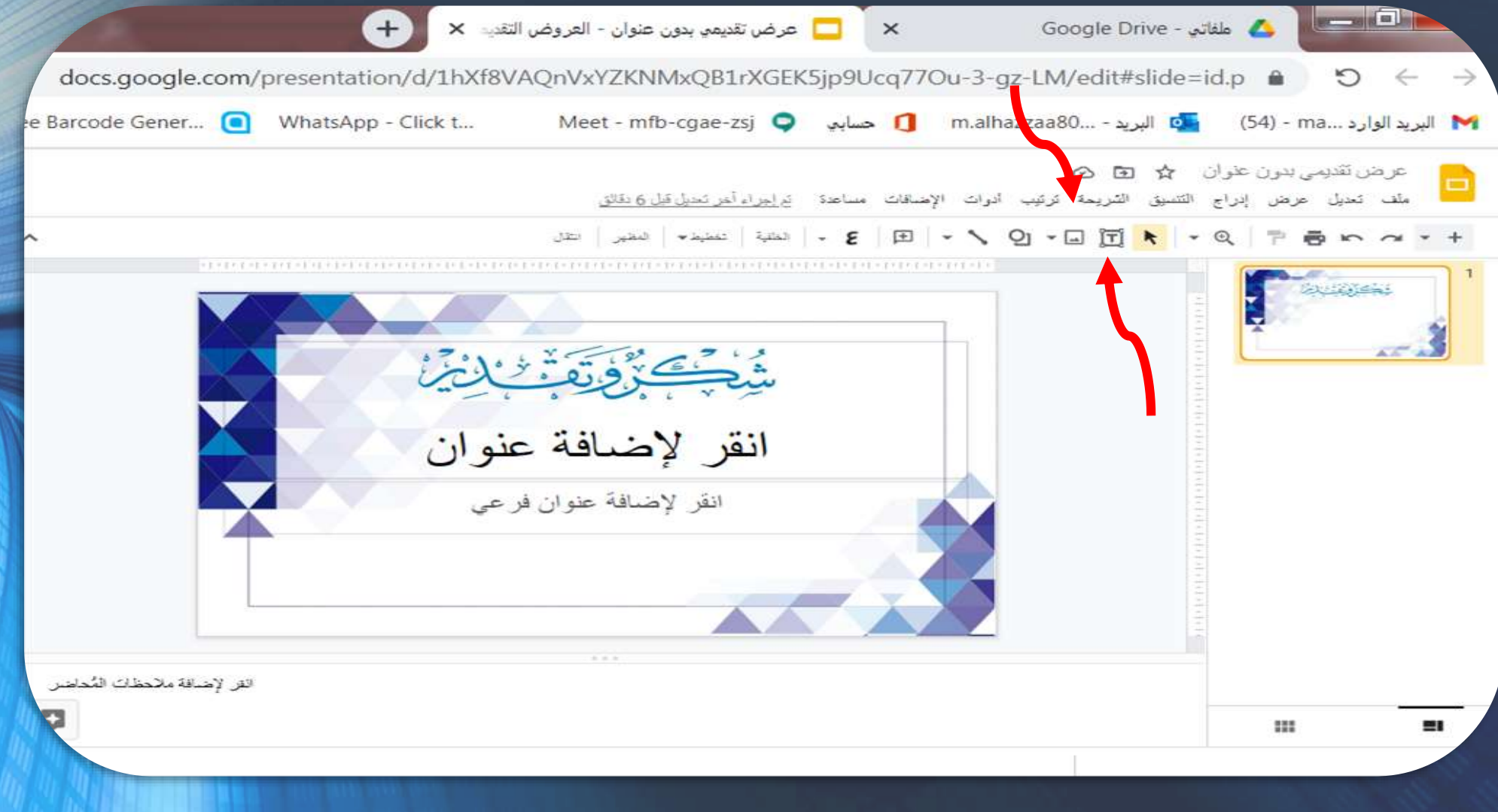

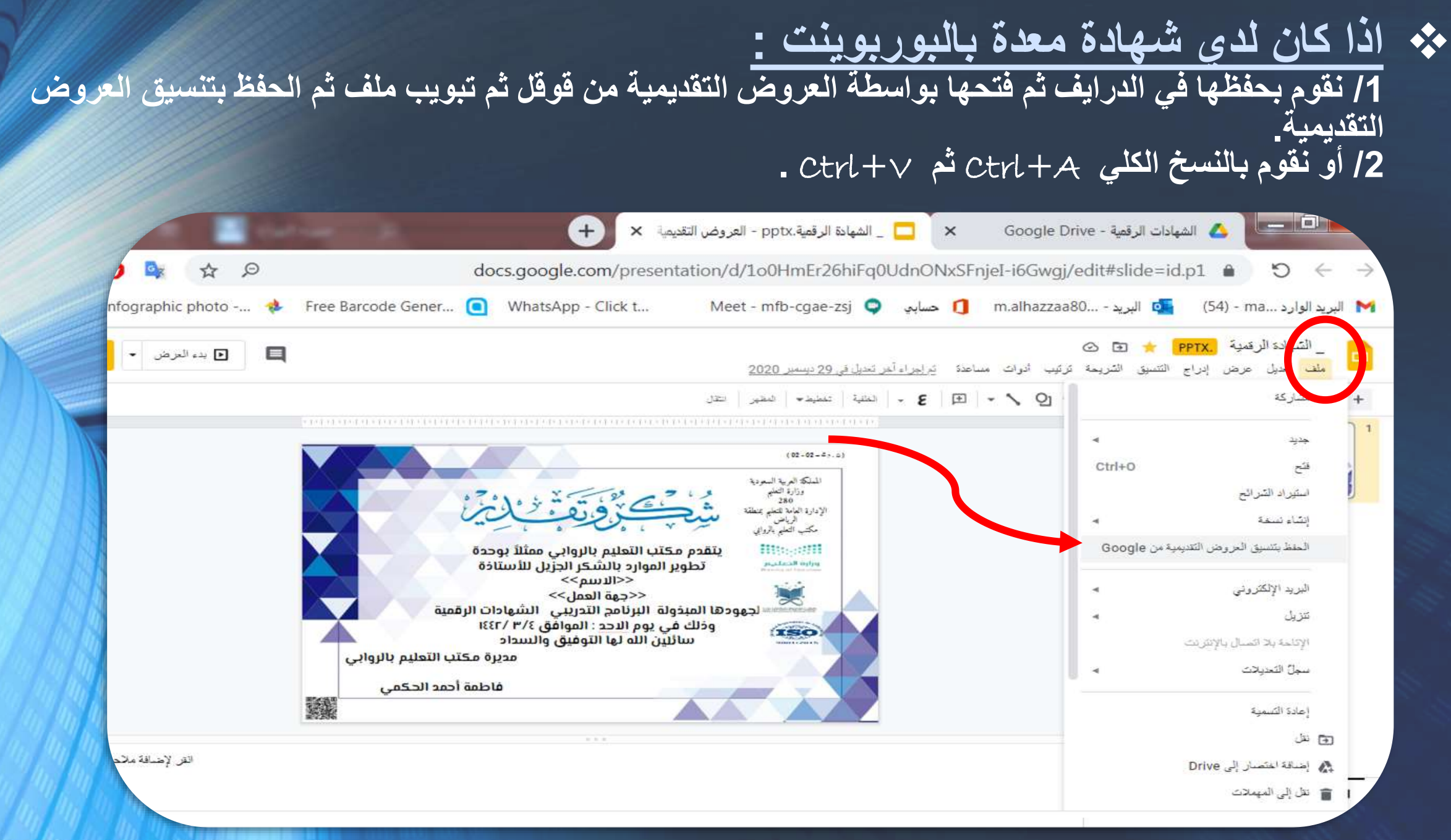

#### ❑ **نقوم بكتابة >>االسم /السجل المدني /جهة العمل<< بين االقواس الموضحة وسيتم اداراج ما بين االقواس حسب المدخل تلقائيا.**

**مالحظة هامة**

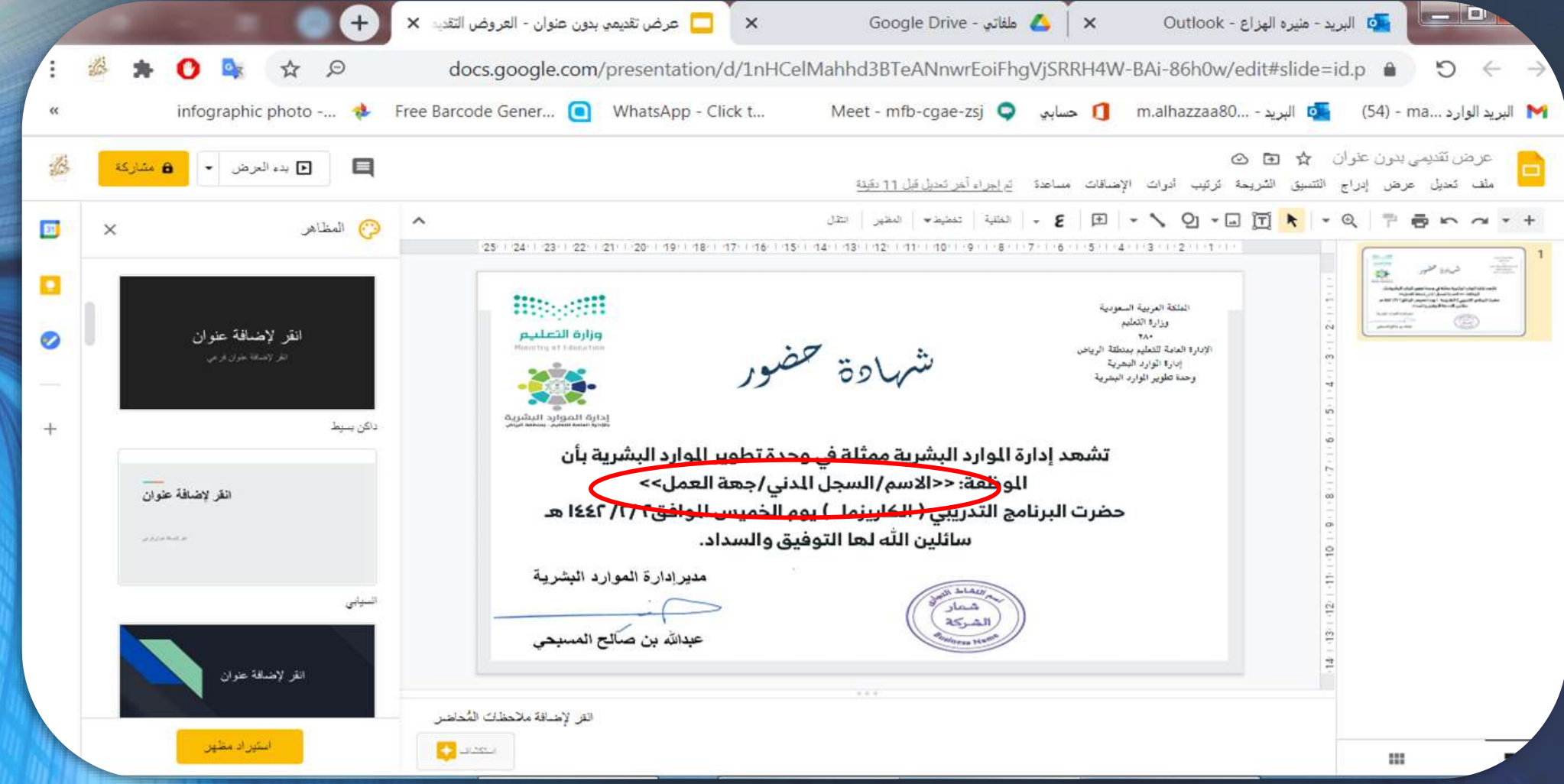

ور حض هادة ش

**تشهد إدارة الموارد البشرية بأن الموظف: >>االسم/السجل المدني/جهة العمل<< حضر البرنامج التدريبي ) الكاريزما ( يوم الخميس الموافق5 يناير2023م سائلين هللا له التوفيق والسداد.**

**الصفة**

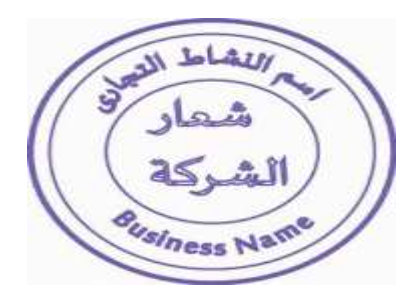

**االسم**

# **CERTIFICATE**

#### Of Appreciation

This certificate is presented to

Benjamin *Whah* 

Lorem ipsum dolor sit amet, consectetur adipiscing elit, sed do eiusmod tempor incididunt ut labore et dolore magna aliqua.

Juliana Silva **REPRESENTATIVES** 

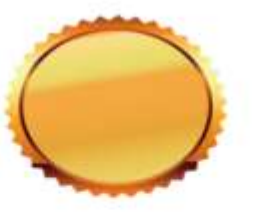

**Pedro Fernandes REPRESENTATIVES** 

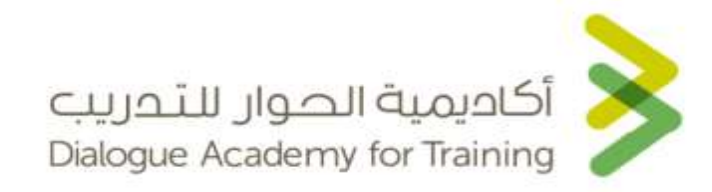

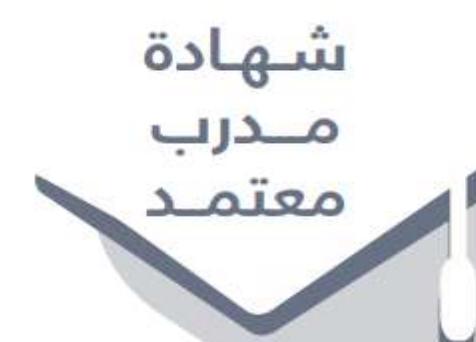

تشهد أكاديمية الحوار للتدريب أن

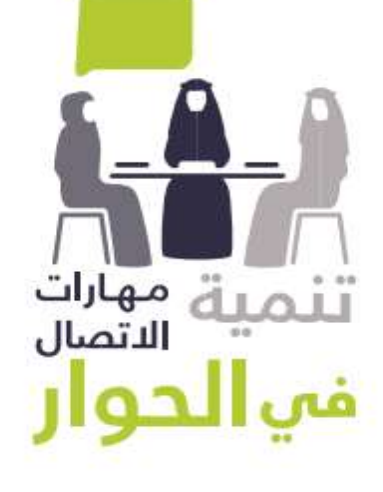

الأستاذة / منيرة بنت عبدالله بن إبراهيم الهزاع

رقم السجل المدنى ( قد اجتازت البرنامج التدريبي ( المدرب المعتمد في مهارات الاتصال في الدوار ) المنعقد بالرياض خلال الفترة من ٢٢-٢٥/ ٥/ ٤٤٠هـ – الموافق ٢٨ -١٣ ١/ ١٩/ ٢٠ م بواقع (٢٥) ساعة تدريبية

و الله الموفق ،،

مدیر عام أكاديهية الحوار للتدريب الأستاذ/

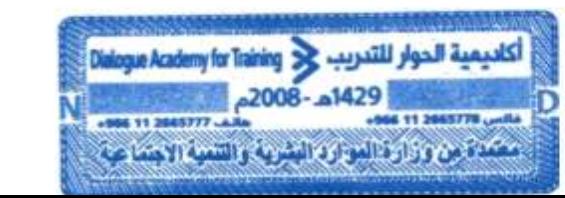

نائب الأمين العام لمركز الملك عبدالعزيز للدوار الوطنى الأستاذ/

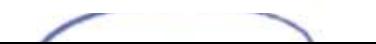

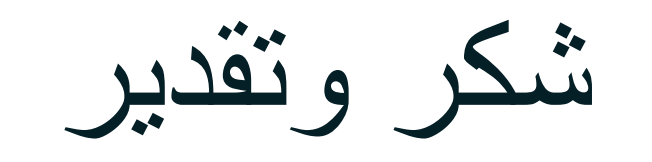

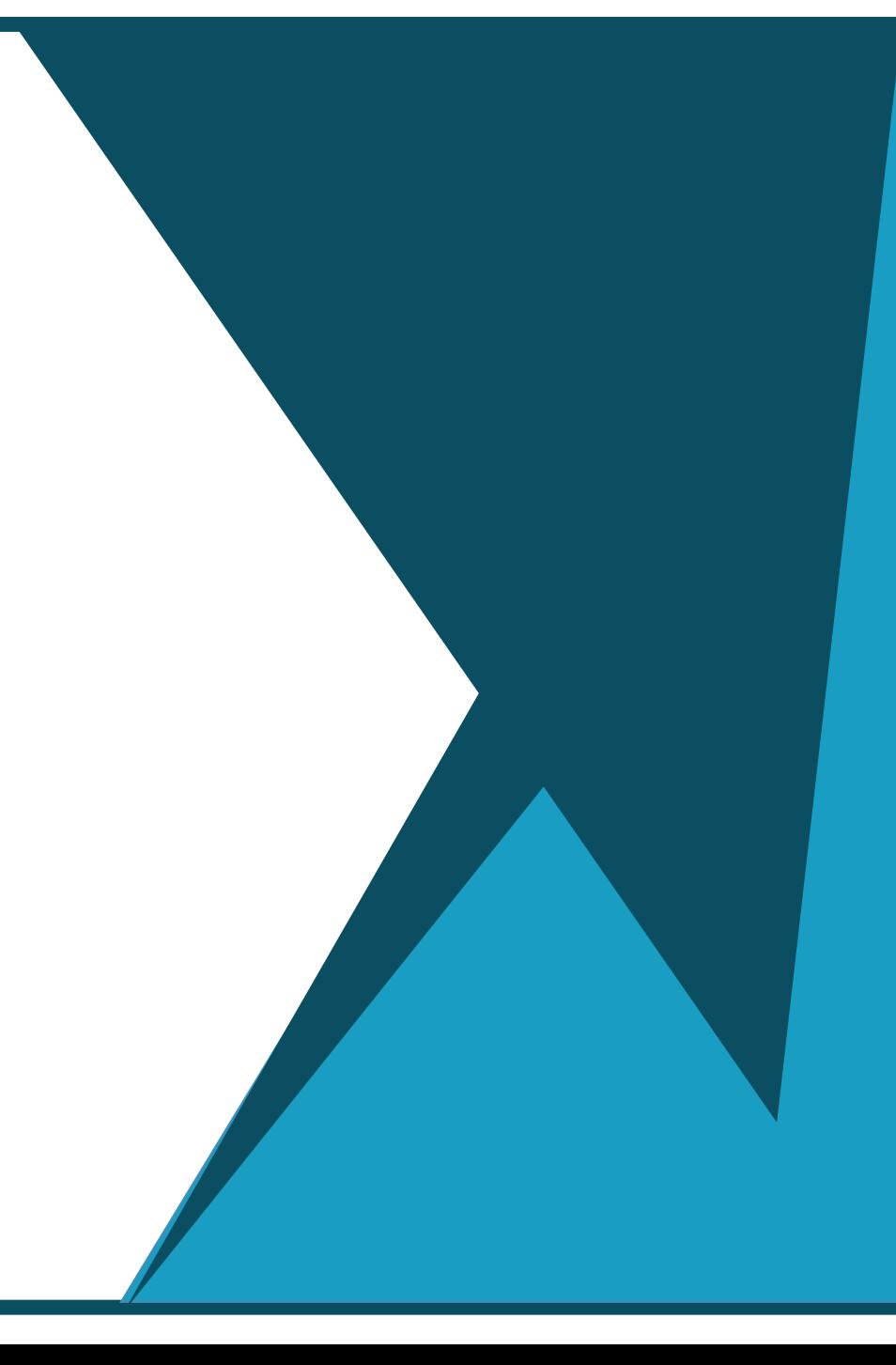

### ❑ **نقوم بحفظ الشهادة في مجلد داخل الدرايف حتى يتم حفظ بقية النسخ فيه**. ❑ **انشاء مجلد داخل الدرايف**

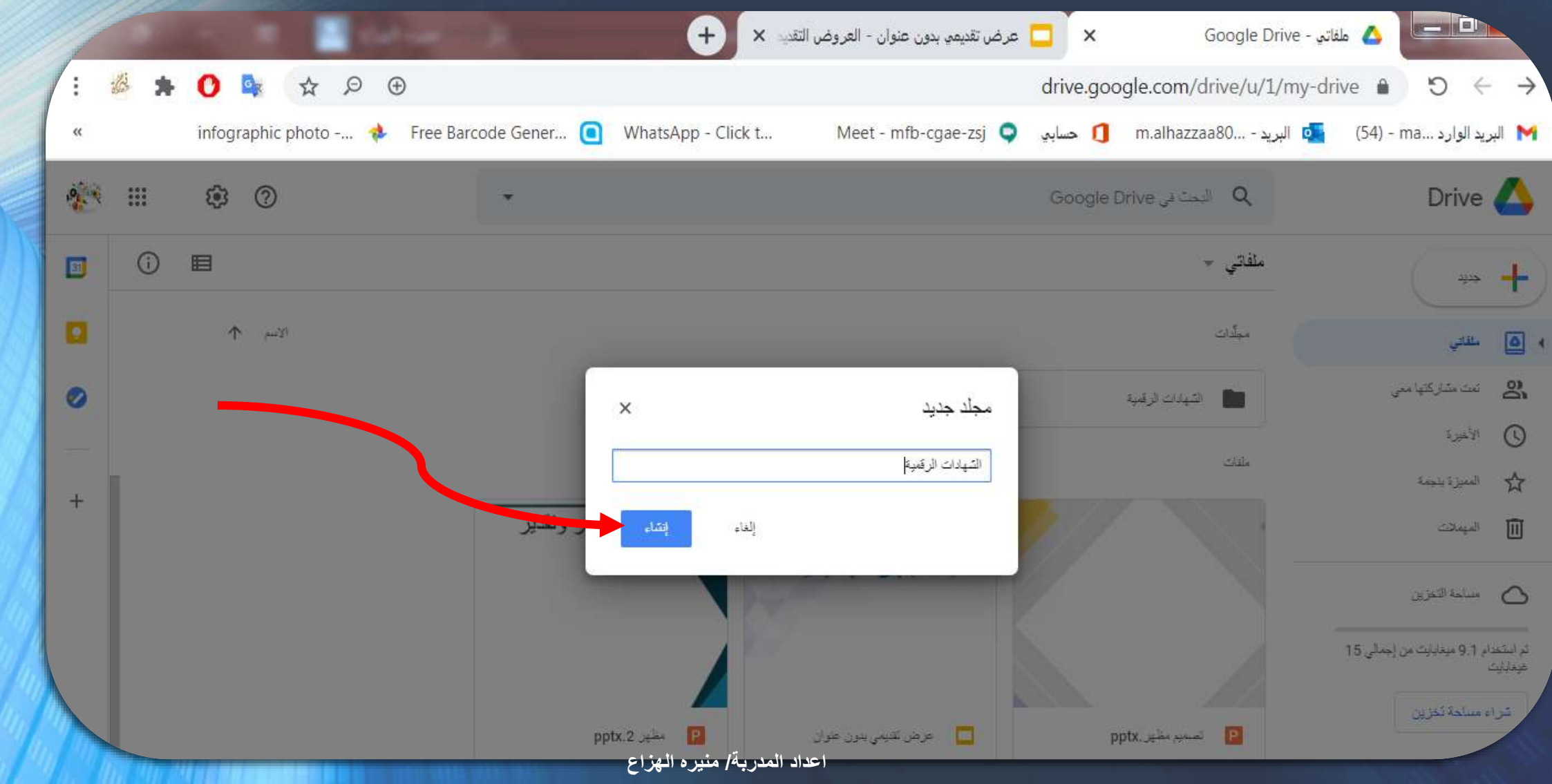

.2 جمع البيانات بواسطة استمارة نماذج قوقل. **الخطوة الثانية**

❑ نقوم بإنشاء استمارة نماذج قوقل لجمع البيانات:

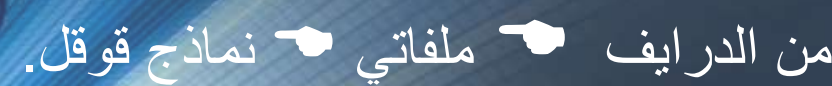

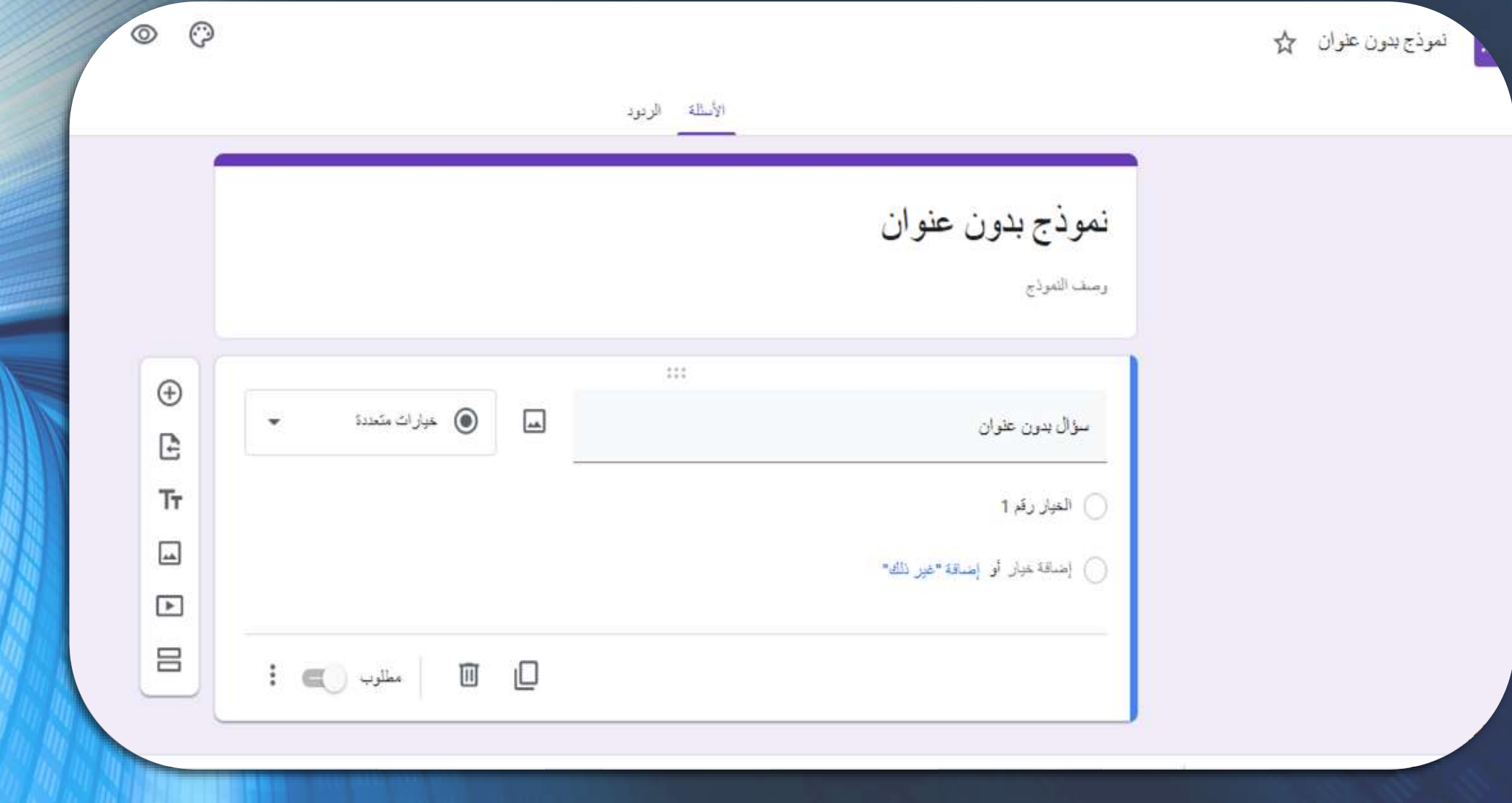

❑ نقوم بتدوين عنوان االستمارة ونستكمل بقية األسئلة حسب البيانات المطلوبة في الشهادة. ❑ مالحظة هامة: يلزم تدوين عنوان البريد االلكتروني.

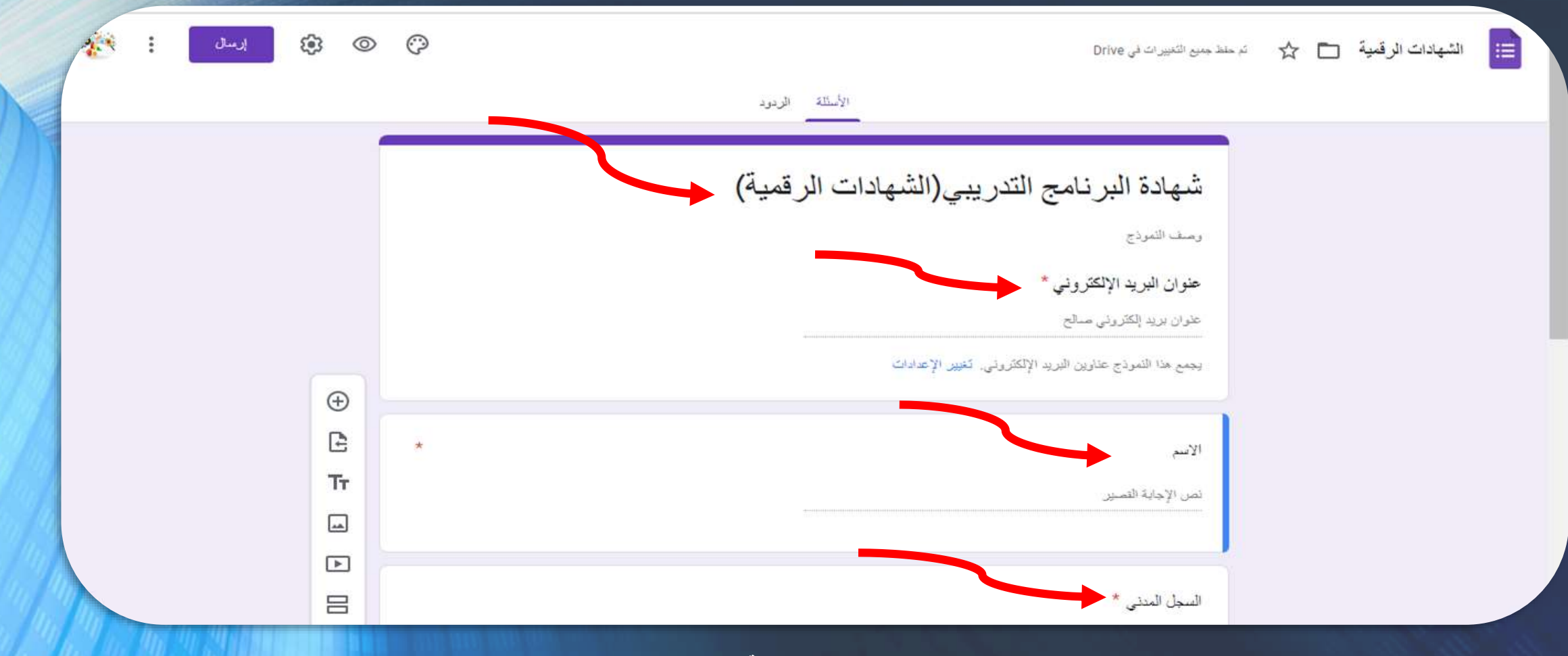

#### ❑ نقوم بتدوين عنوان جدول البيانات ثم نختار انشاء.

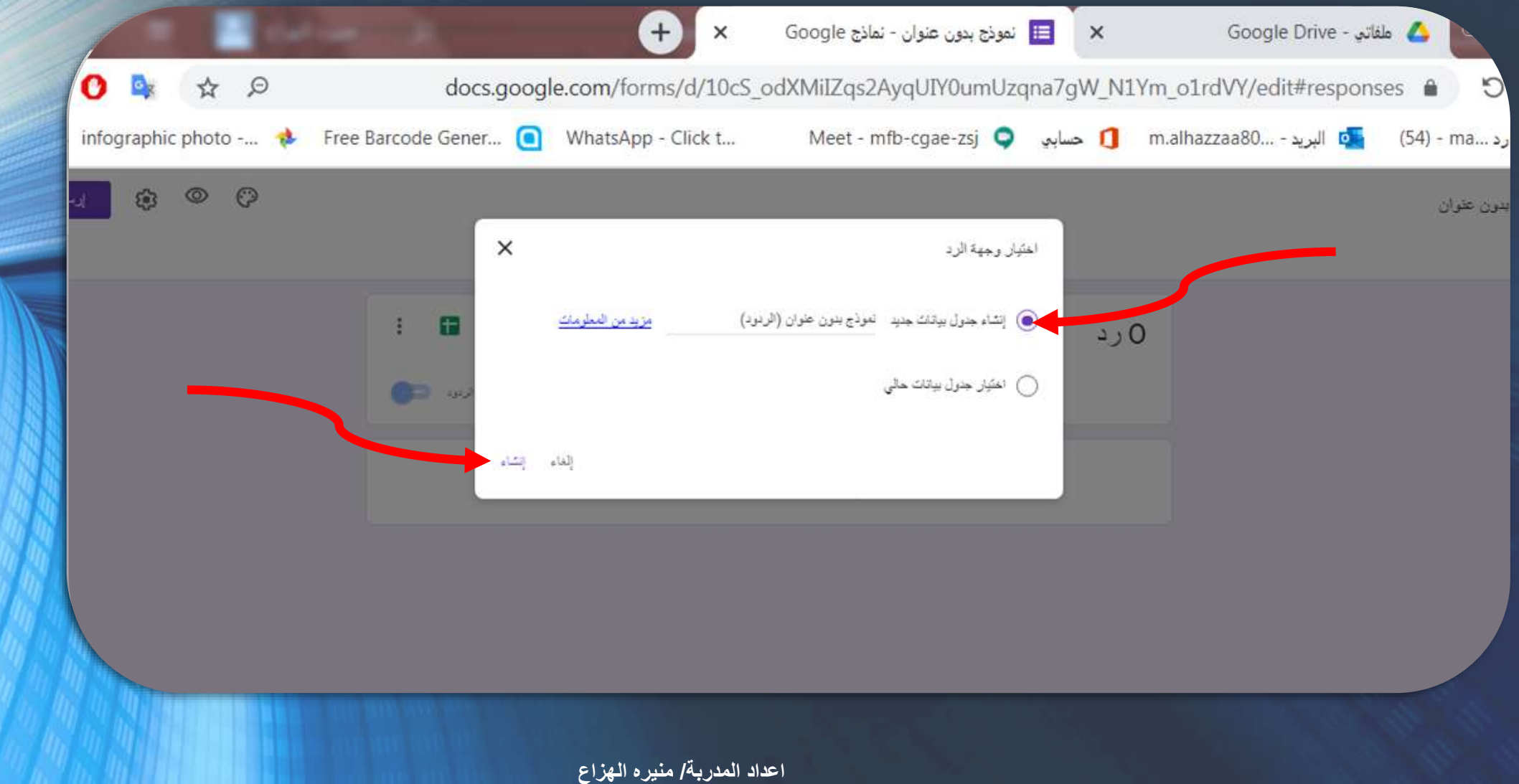

الخطوة الثانية

## .1 تحميل الوظيفة اإلضافية autoCrat.

### كيفية الوصول إلى autoCrat

.1 فتح جدول بيانات

.2 النقر فوق زر الوظائف اإلضافية في قائمة التنقل

3. النقر على زر الحصول على الوظائف الإضافية

.4 ستظهر لك نافذة لتصفحها

.5 اكتب autoCrat" "في مربع البحث.

.6 انقري فوق الزر "مجاني" للحصول على الوظيفة اإلضافية

أنت جاهز لبدء استخدام autoCrat!

### .1 ندخل الى جداول البيانات من قوقل التي تم انشاؤها مع االستمارة. .2 نضع المؤشر على تبويب إضافات.

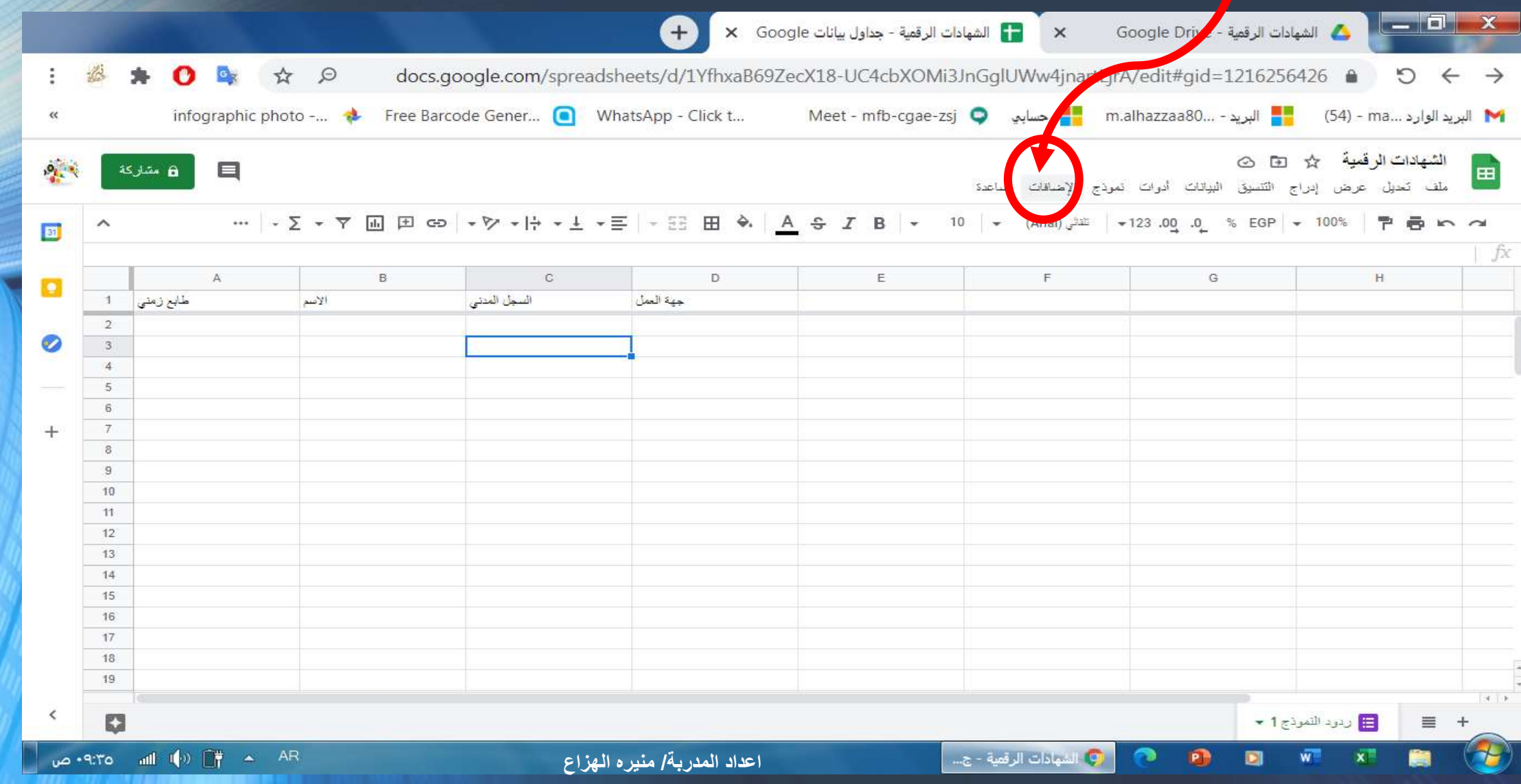

### .3 نضغط على تبويب إضافات تنسدل قائمة نختار الحصول على االضافات.

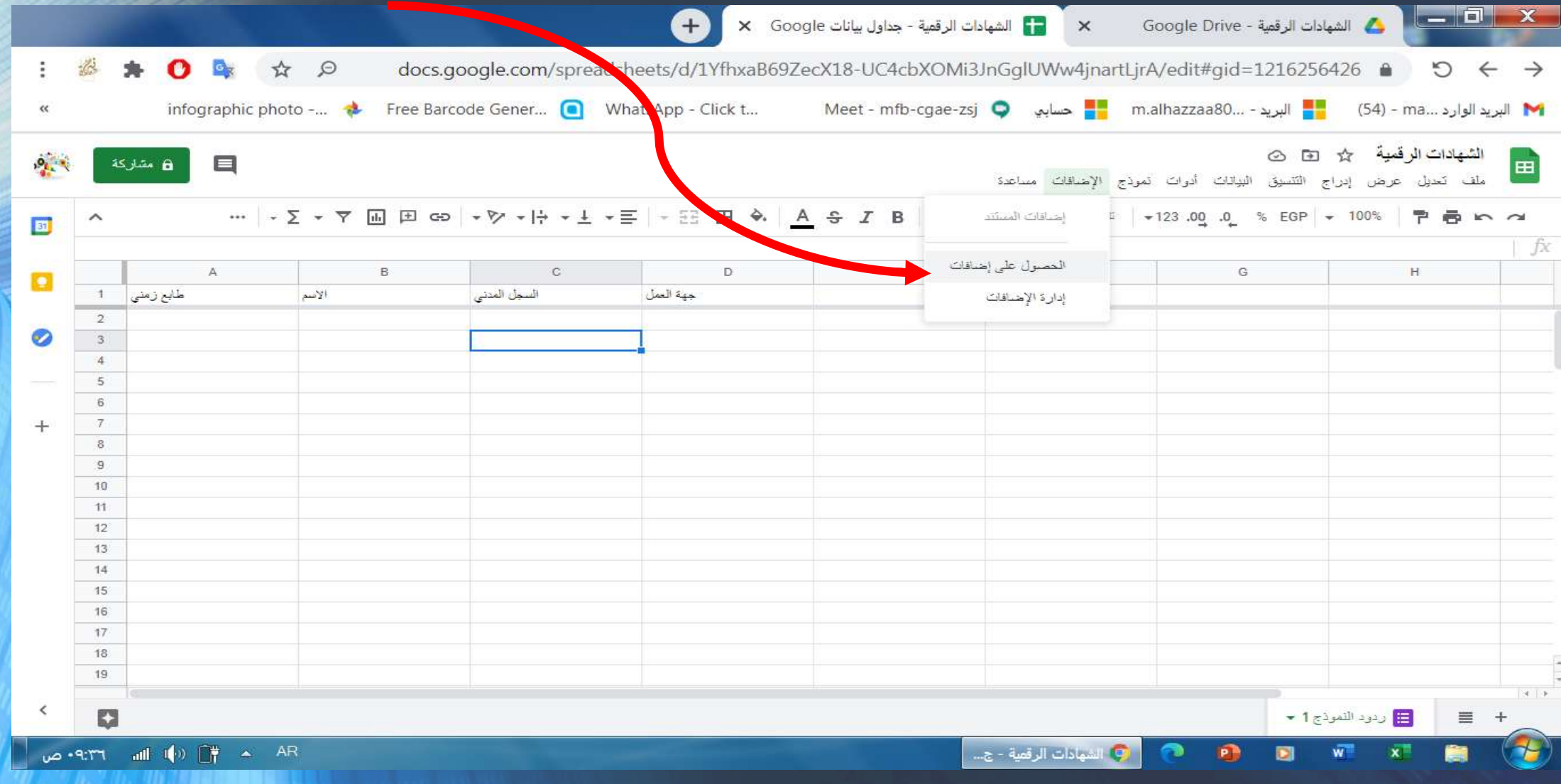

### .4 تظهر لنا جميع اإلضافات نختار إضافة autoCrat من هنا .

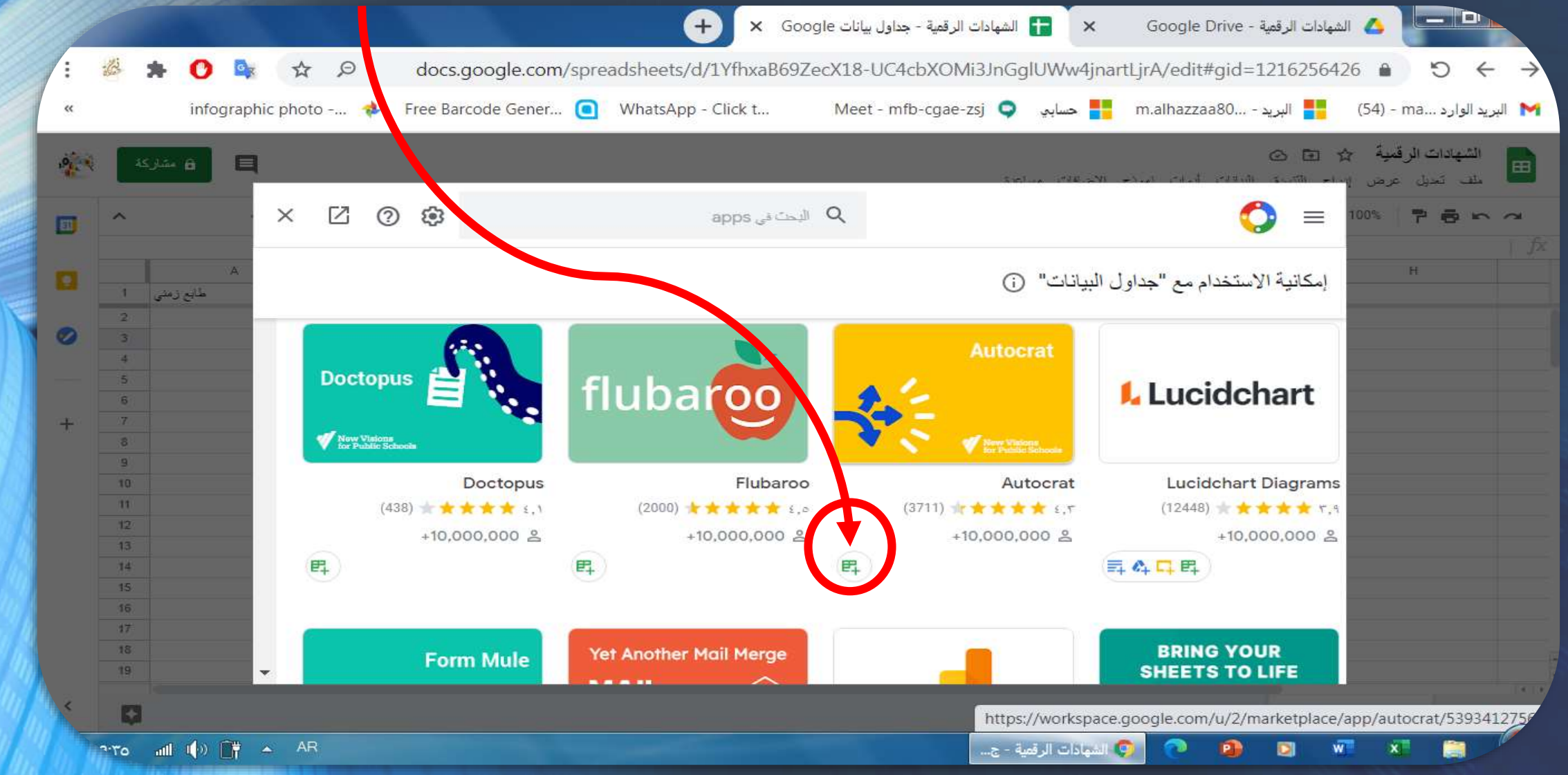

### .5 ثم نختار تثبيت ال إضافة autoCrat من هنا .

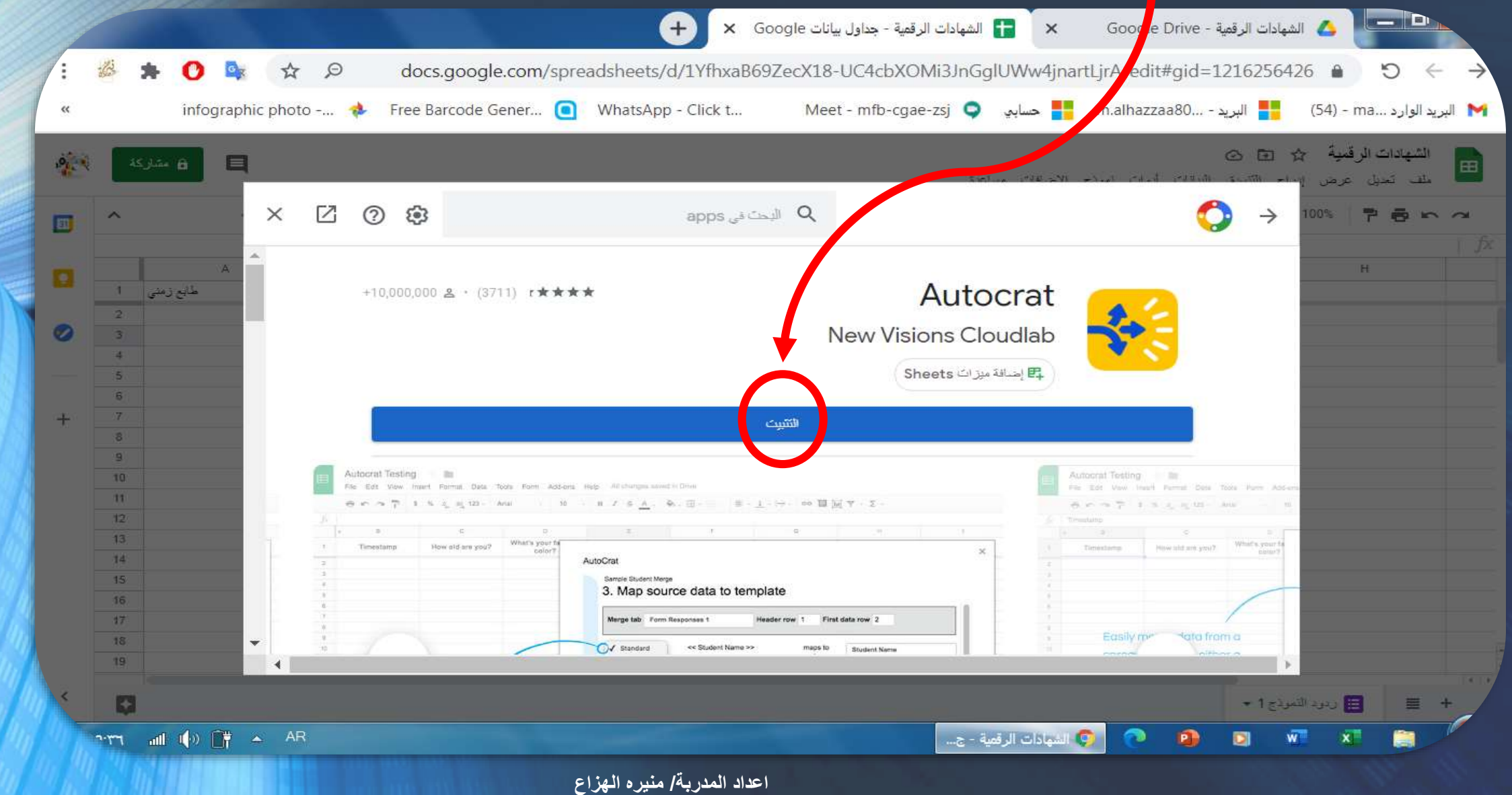

#### .6 ثم نختار متابعة الكمال التثبيت.

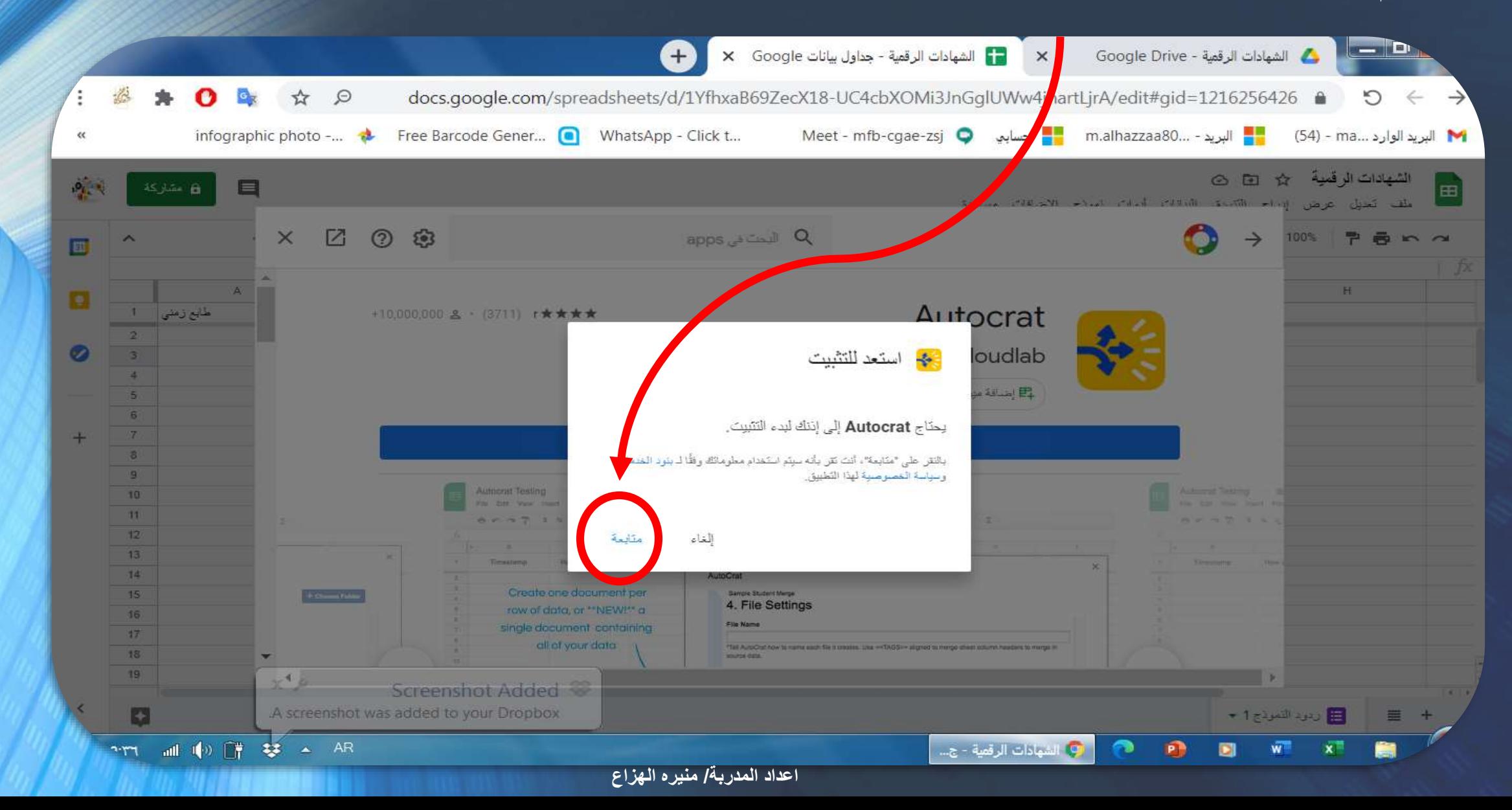

#### .7 ثم نختار حساب الجيميل الذي سوف نسجل الدخول منه لمتابعة التثبيت.

 $\sqrt{2}$ 

ar -

تسحيل الدخول - حسابات Google - Google Chrome

accounts.google.com/o/oauth2/auth/oauthchooseaccount?client\_id=539341275670%40develo...

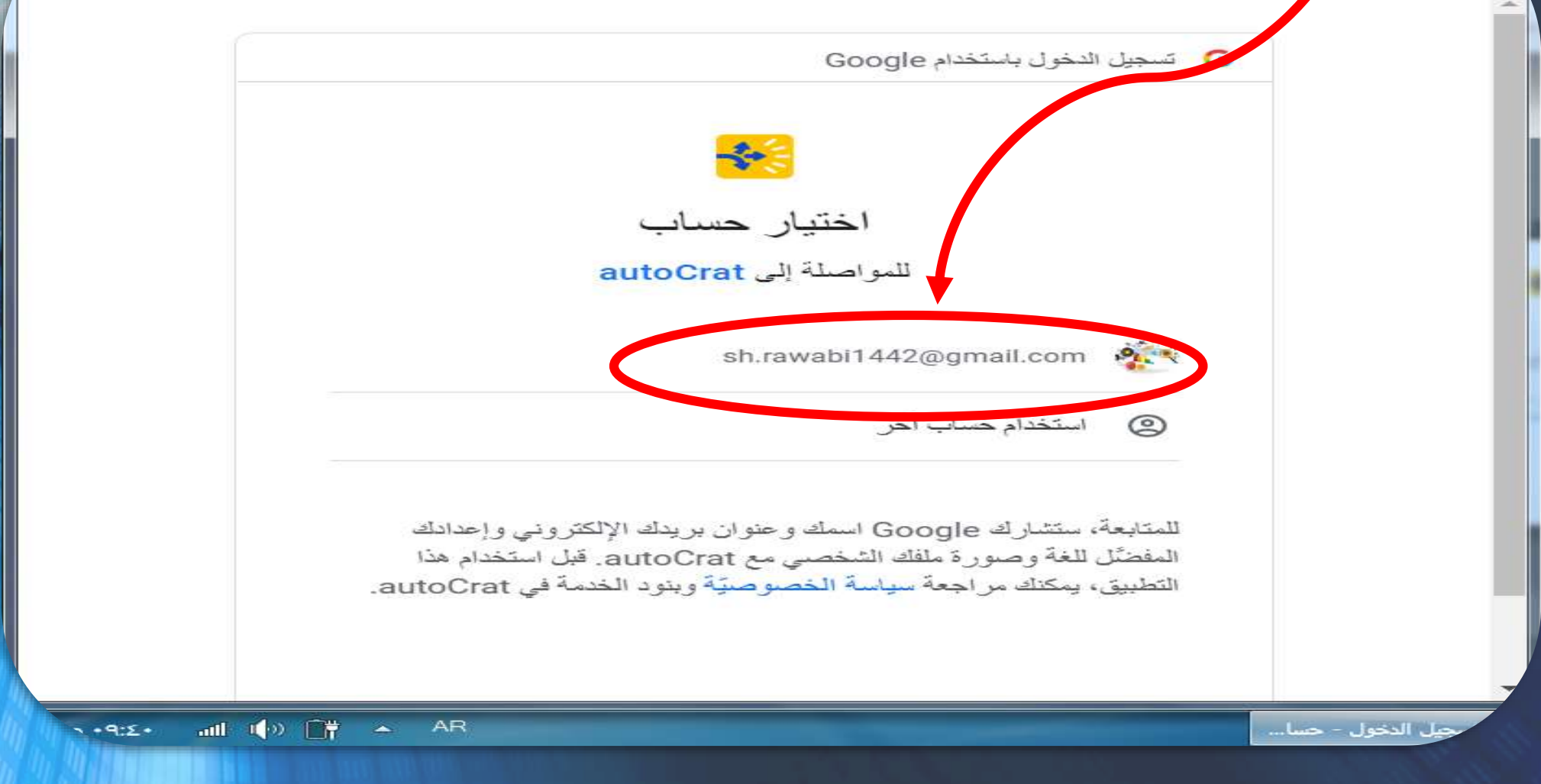

.8 ثم نضغط على السماح لنسجل الدخول لمتابعة التثبيت.

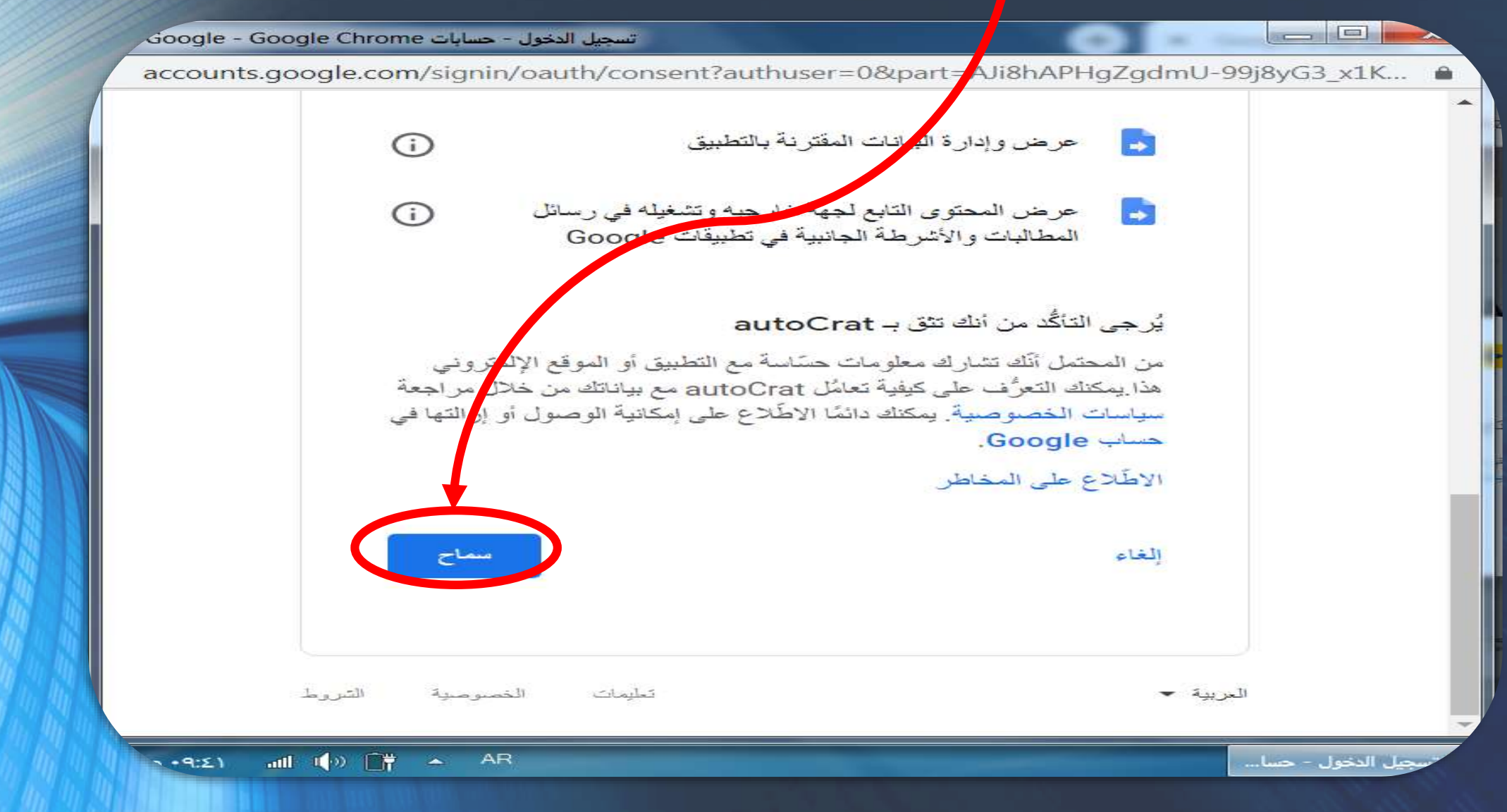

#### .9 تم تثبيت اإلضافة autoCrat.

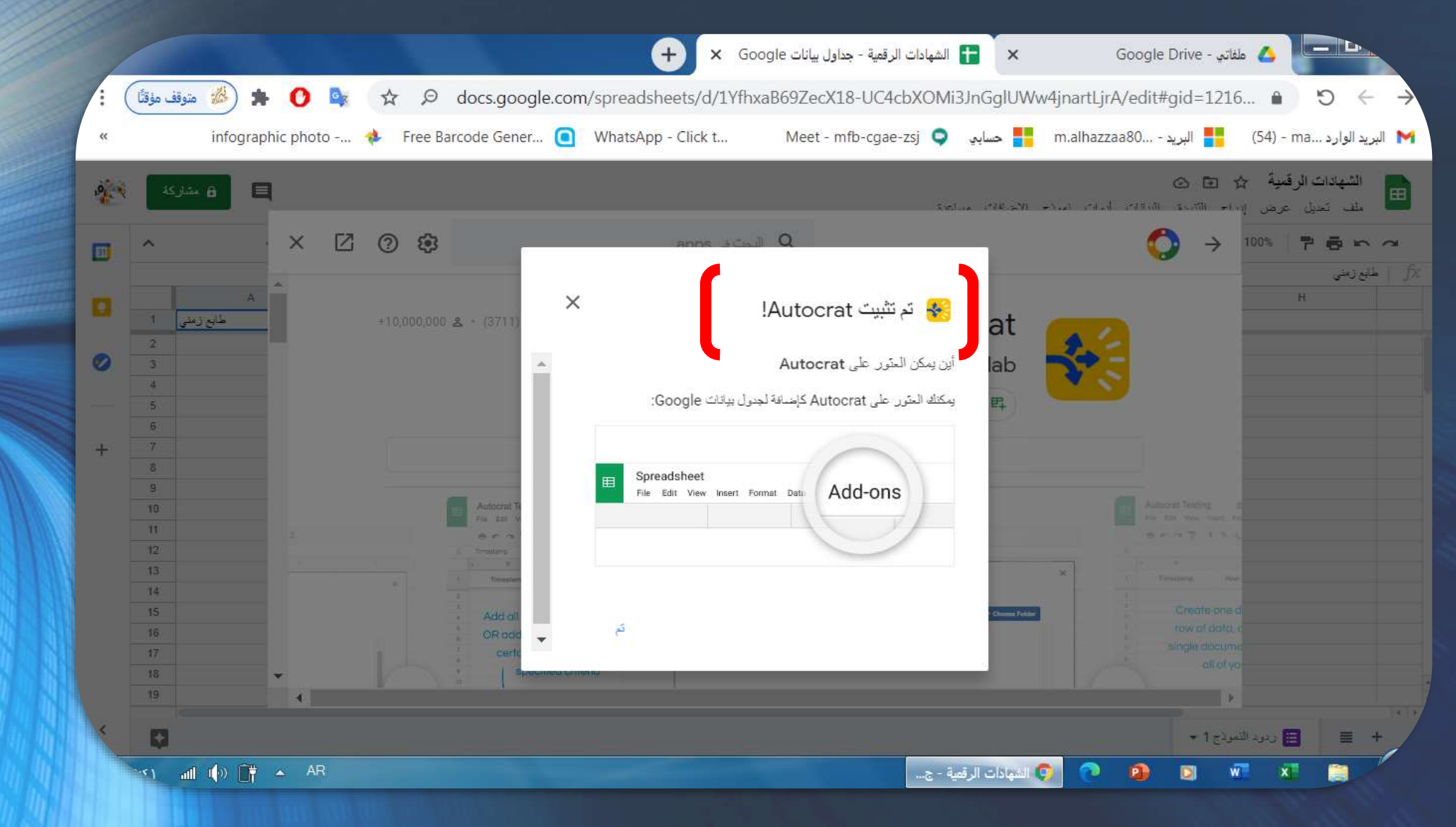

الخطوة الثانية

.2 أجراء الدمج .

يلزم إلجراء الدمج: ✔ الخروج من جميع حسابات قوقل والدخول من الحساب الذي سيتم فيه الدمج. ✔ انشاء مجلد باسم ) ( يحتوي على ثالثة نماذج:

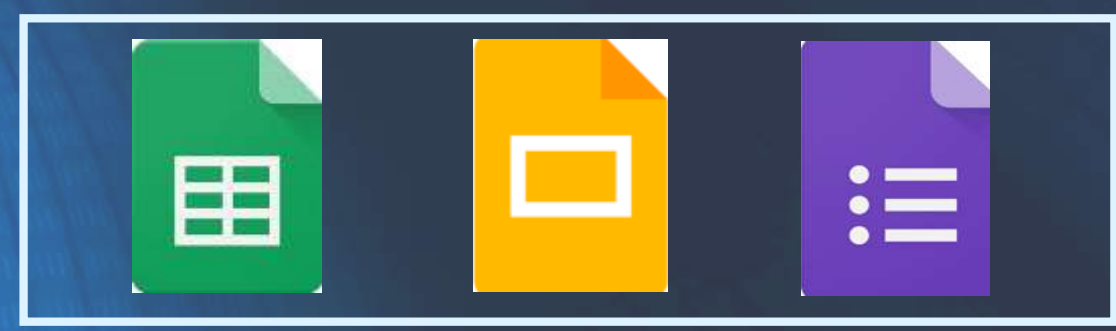

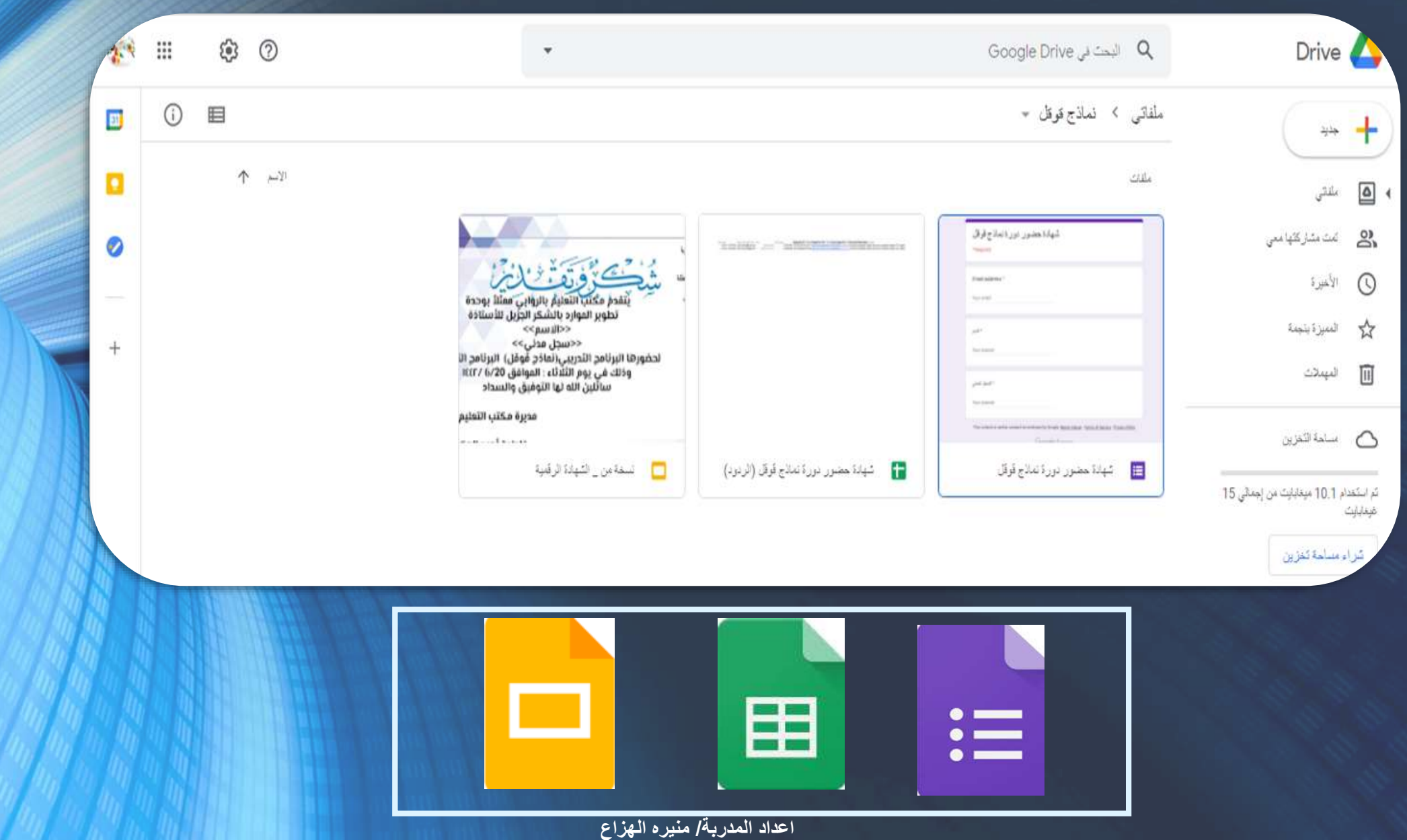

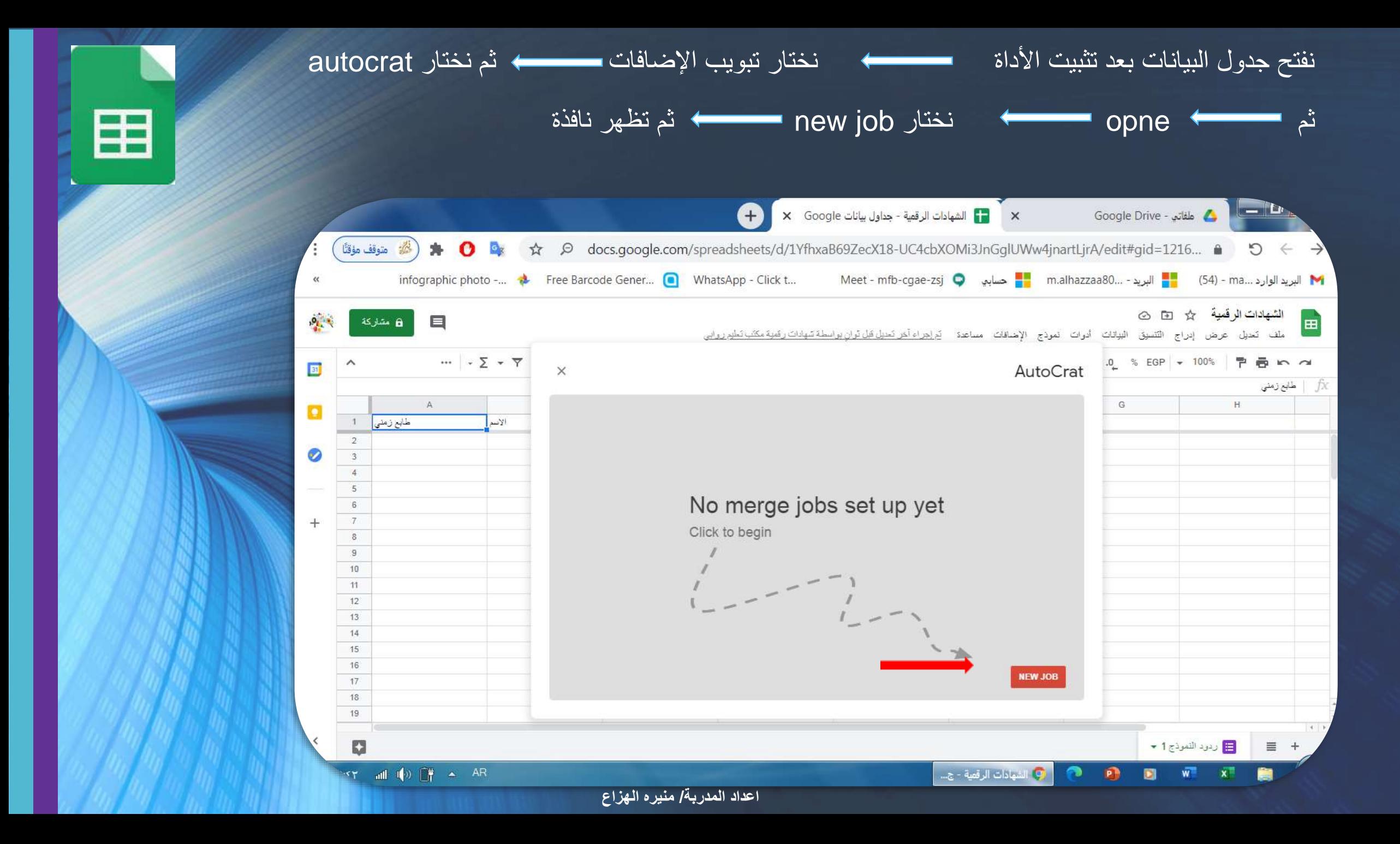

سنبدأ إنشاء أول مهمة دمج!

سيظهر مربع حوار يأخذك خطوة بخطوة خالل عملية كل دمج.

سوف تكون 9 خطوات وتكتمل هملية الدمج.

#### الخطوة :1

انقر فوق وظيفة جديدة ، ثم ستتم مطالبتك بتسمية أول وظيفة دمج لك! بعد تسمية الوظيفة ، انقر فوق "التالي".

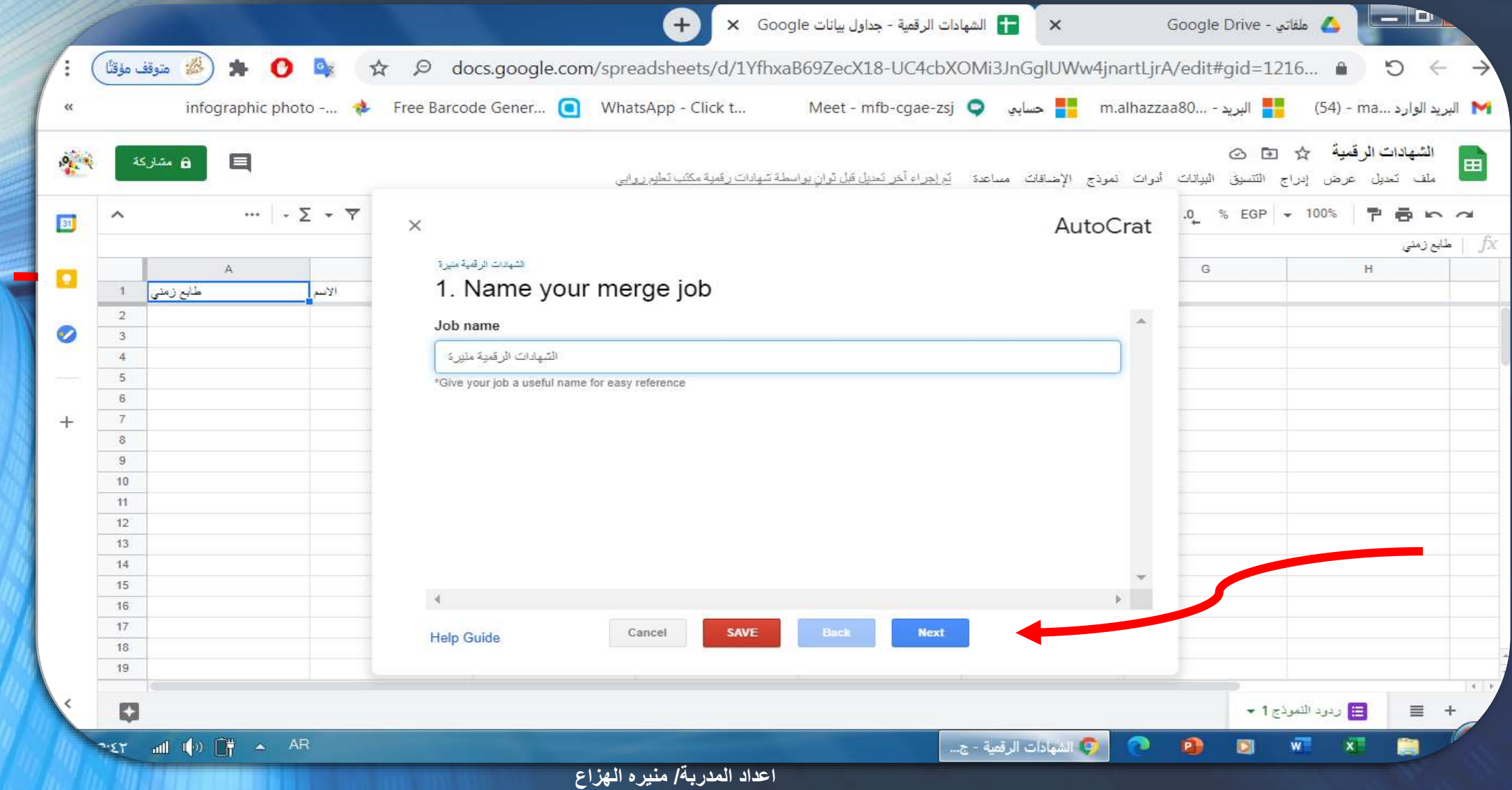

#### الخطوة 2:

#### في هذه الخطوة ، سوف تحتاج إلى اختيار قالب لدمجك. نختار من الدريف ثم نختار العرض التقديمي للشهادة ثم نختار التالي.

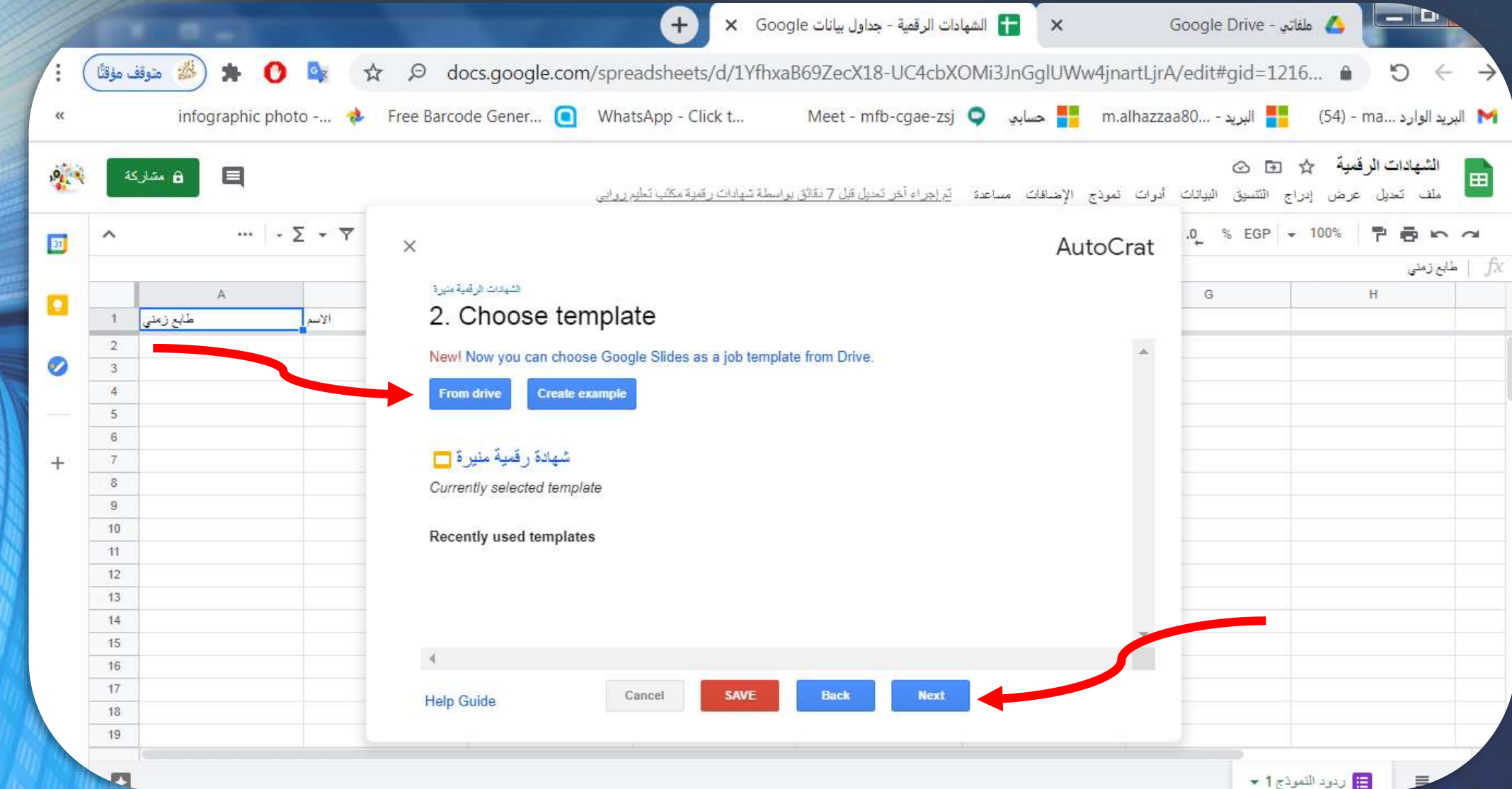

الخطوه :3

في هذه الخطوة ، التحتاج إلى تعديل فقط نطابق بيانات المصدر من جدول البيانات إلى مكانها الصحيح في القالب ثم نختار التالي. .

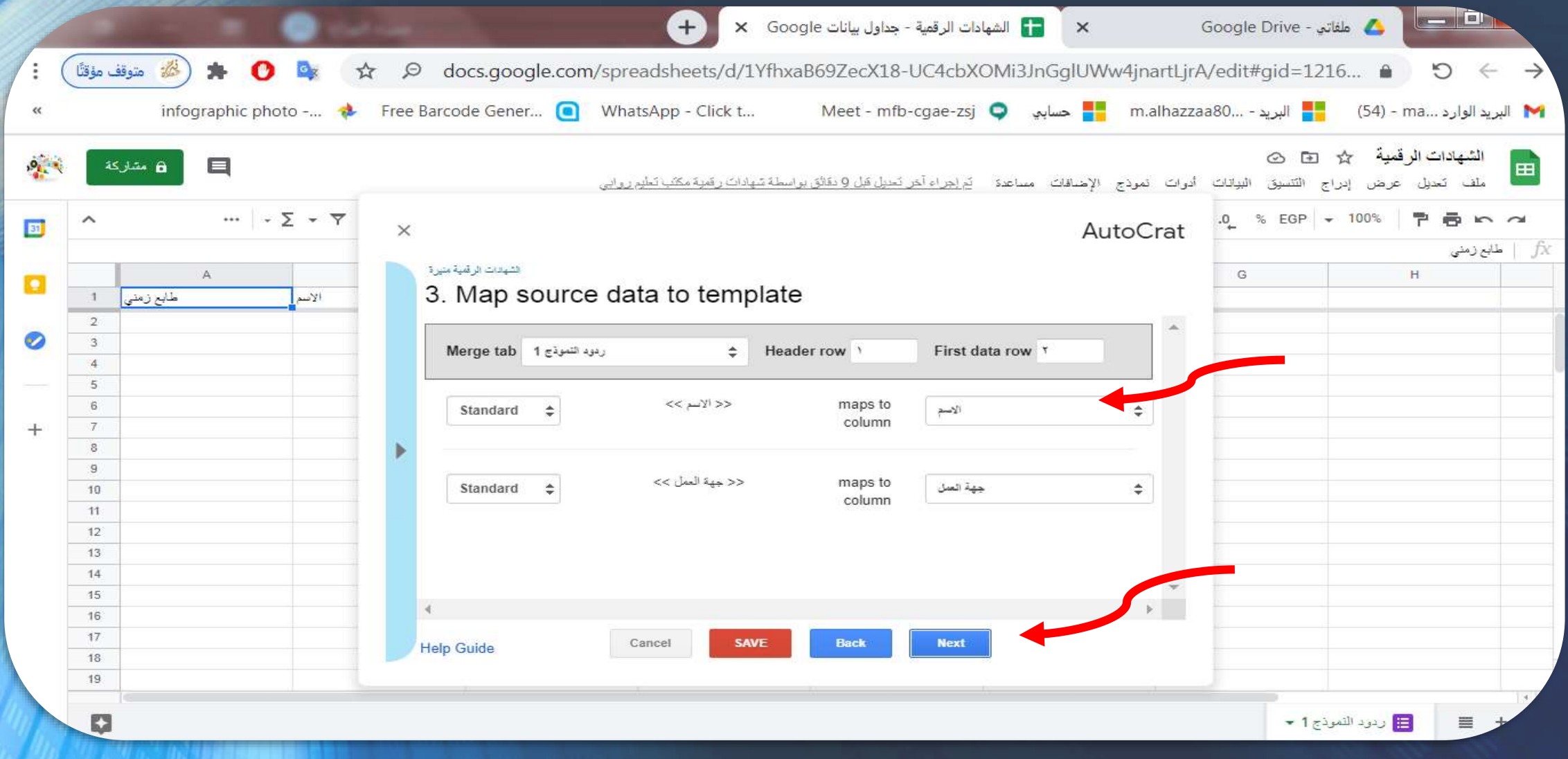

#### الخطوة الرابعة: نقوم بكتابة المتغيرات كما دونت في نموذج الشهادة . نختار صيغة الشهادة pdf ثم نختار التالي.

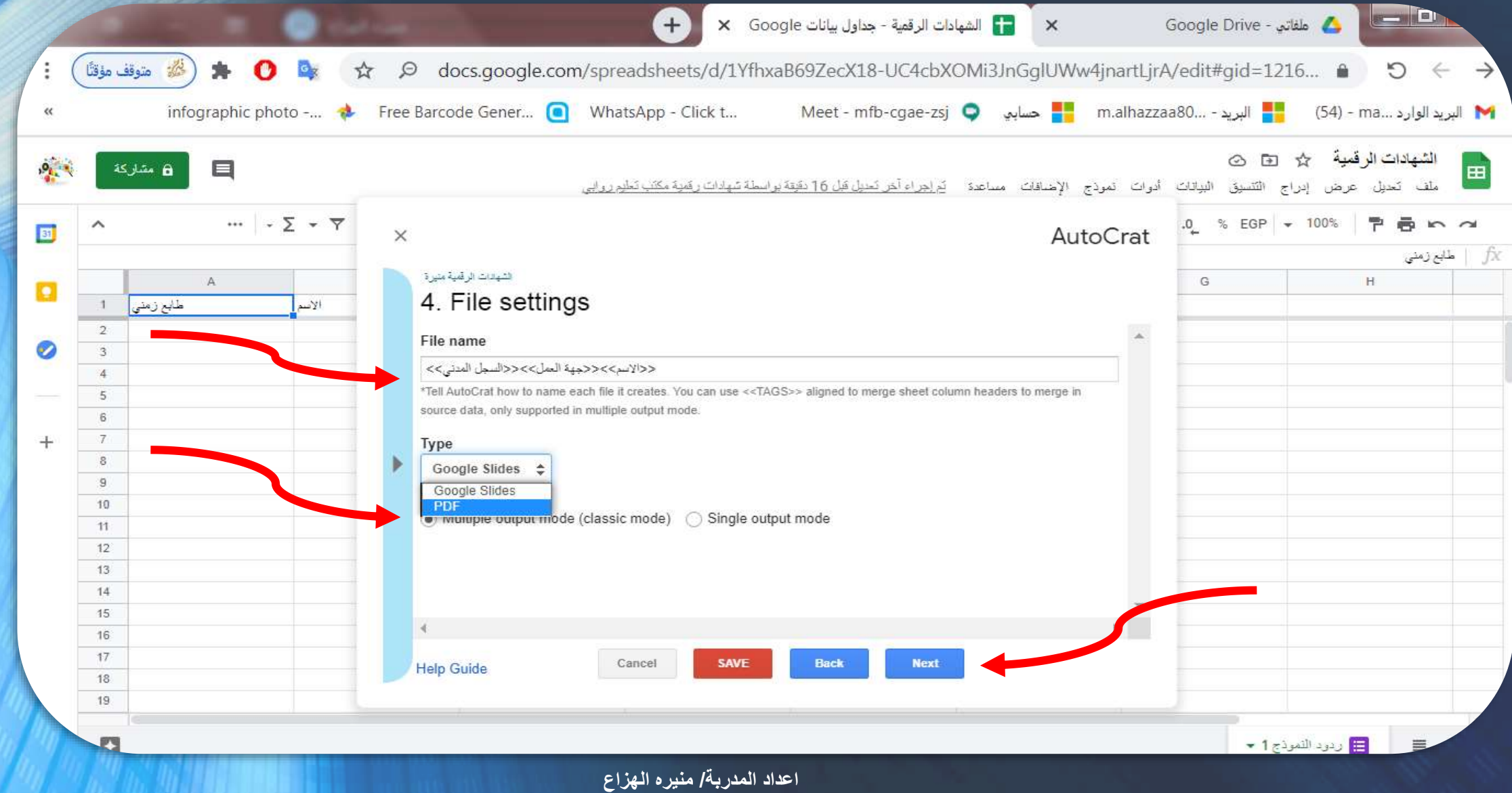

الخطوة الخامسة:

#### حدد مجلدًا في Drive Google سيتم إدراج المستند فيه ثم نختار التالي.

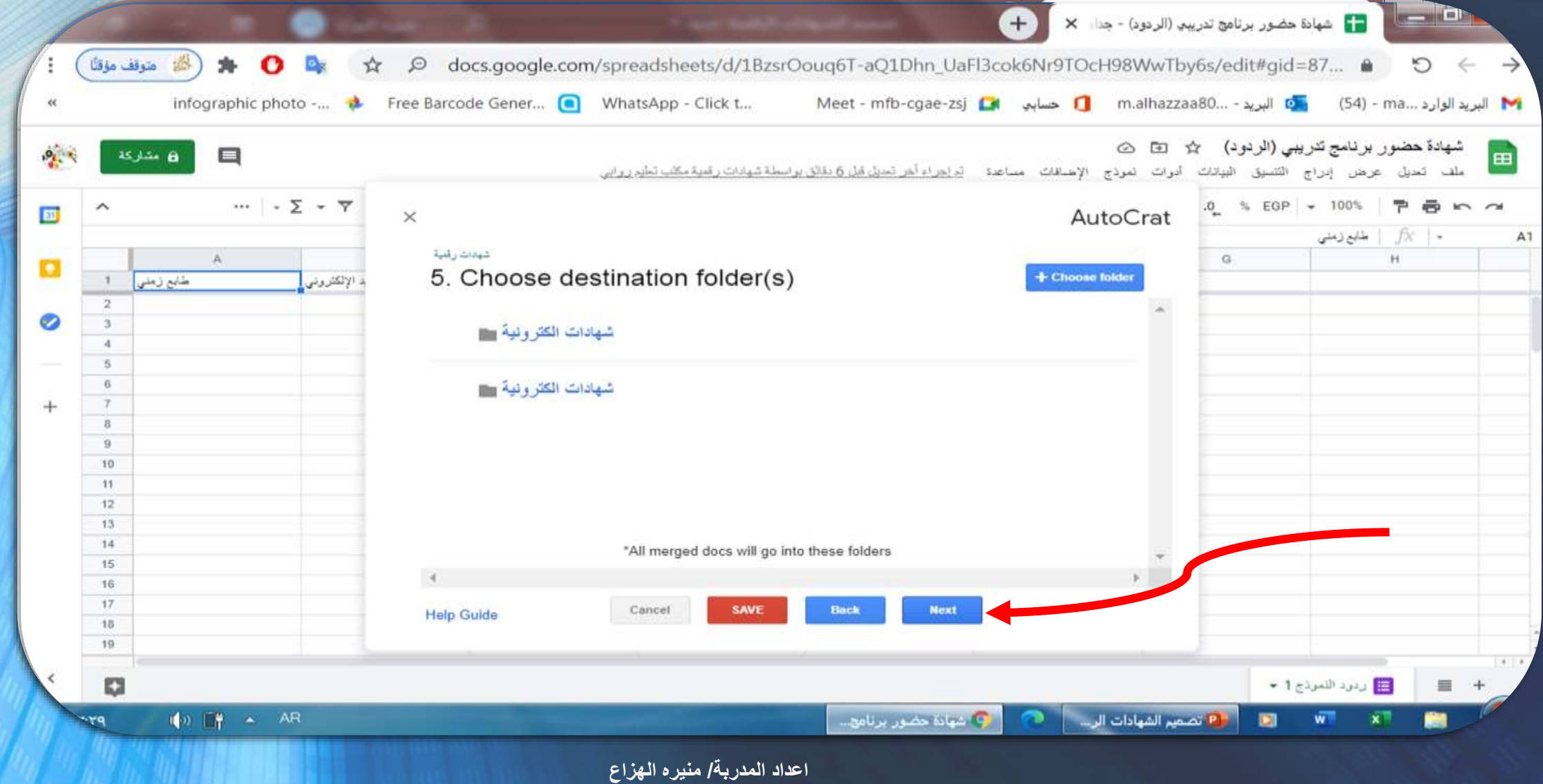

#### الخطوة السادسة: (اختياري) اختر مرجع مجلد.

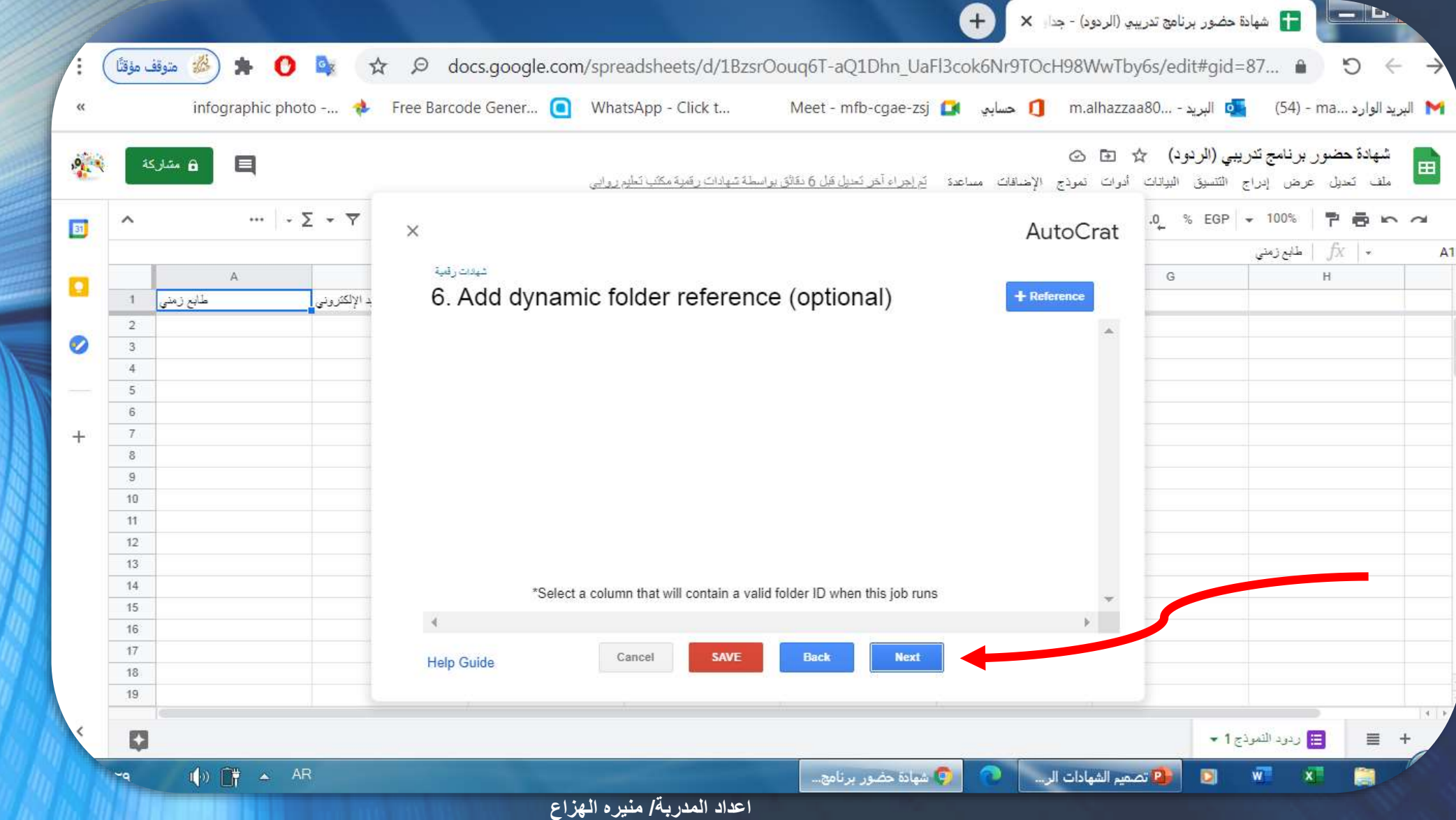

الخطوة السابعة:

(اختياري) عيّن القواعد الشرطية لدمجك. فمثلا. إذا كنت ترسل خطابًا حول الدرجات من قائمة الطلاب ، فيمكنك اختيار إرسال رسائل فقط إلى الطلاب الذين يتلقو درجات فاشلة داخل الدورة التدريبية.

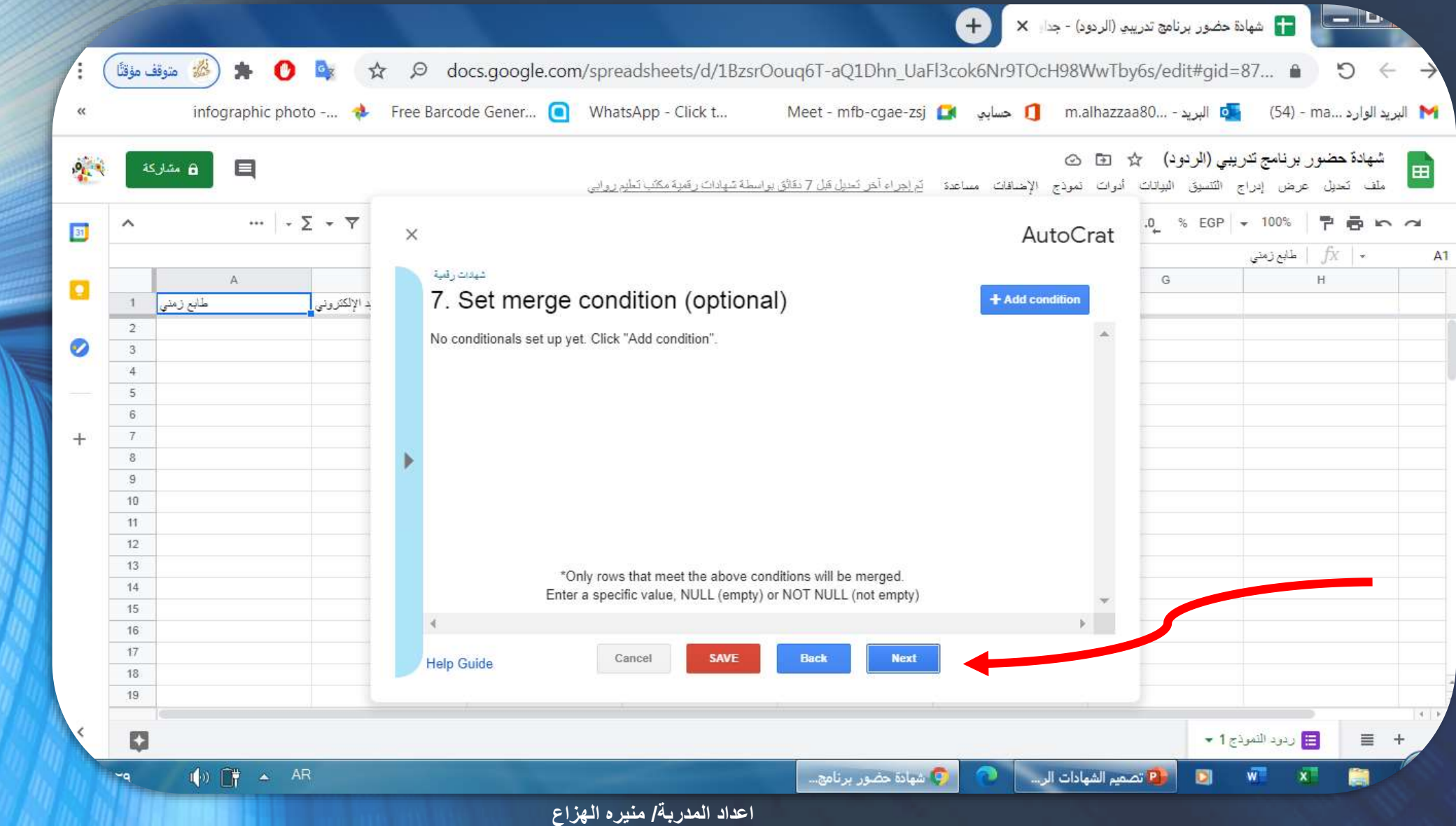

#### الخطوة الثامنة:

بعد ذلك ، سنحدد إعدادات التحرير / التعليق والمشارك لدمجنا نختار نعم.ثم نرسل أي رسائل بريد إلكتروني إلى أي شخص قد نرغب في مشارك المستنّد. >> نكتب البريد االلكتروني بنفس االقواس<< ثم ندون موضوع الرسالة البريدية ثم نكتب رسالة للمستلمثم التالي..

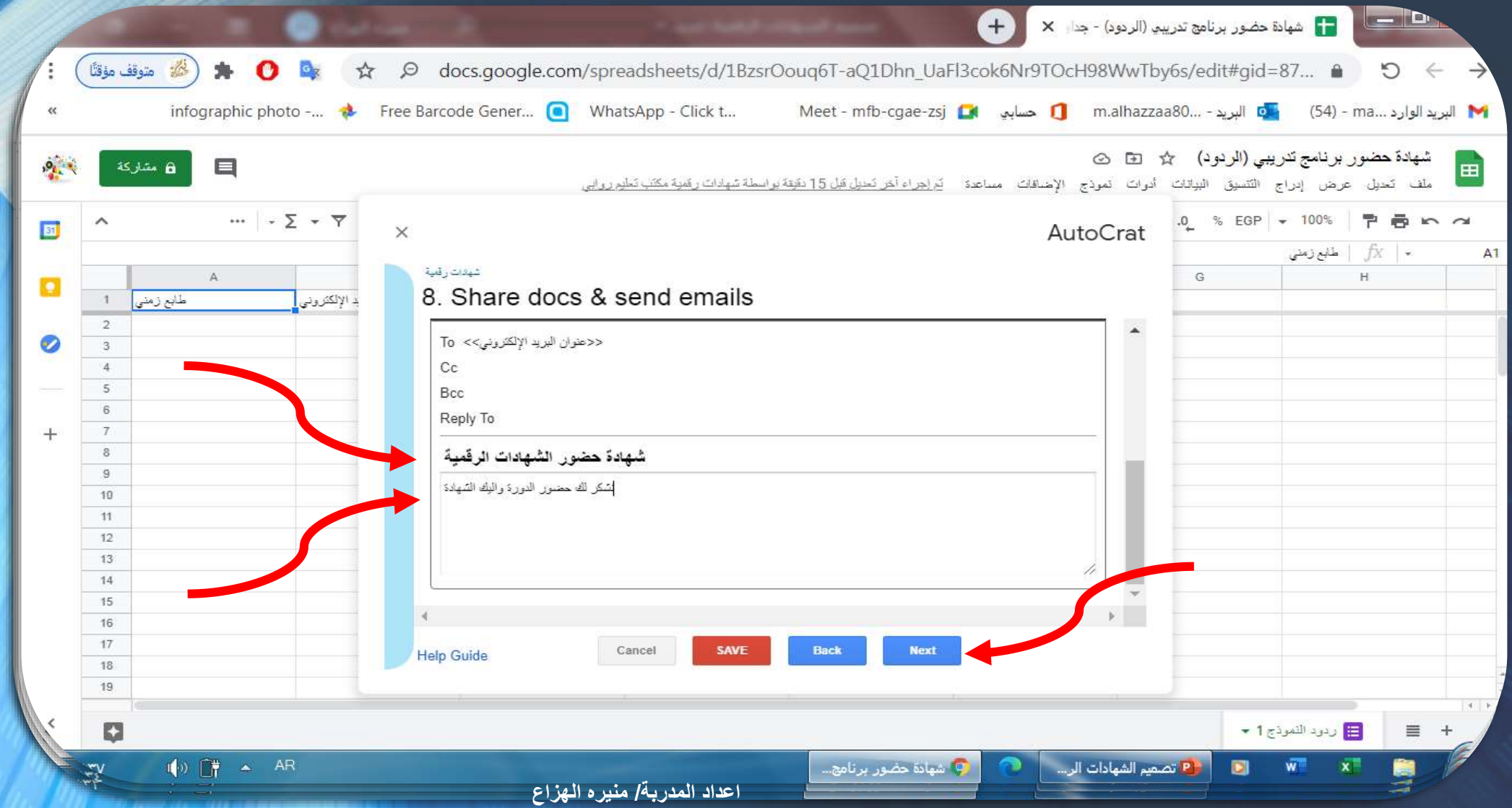

الخطوة 9:

بالنسبة إلى الخطوة األخيرة من إعداد الدمج ، لدينا خيار اختيار إرسال نموذج أو في فترة زمنية محددة. يمكن لبعض المستخدمين أتمتة عمليات معينة بشكل كامل باستخدام هذه المشغالت.

يمكنك تعيين مشغل بحيث يتم دمج عمليات اإلرسال مباشرةً في ملف PDF أو مستند ، ينتقل إلى مجلد معين. بعد تحديد المشغالت. هنا نختار نعم ثم نضغط على حفظ.

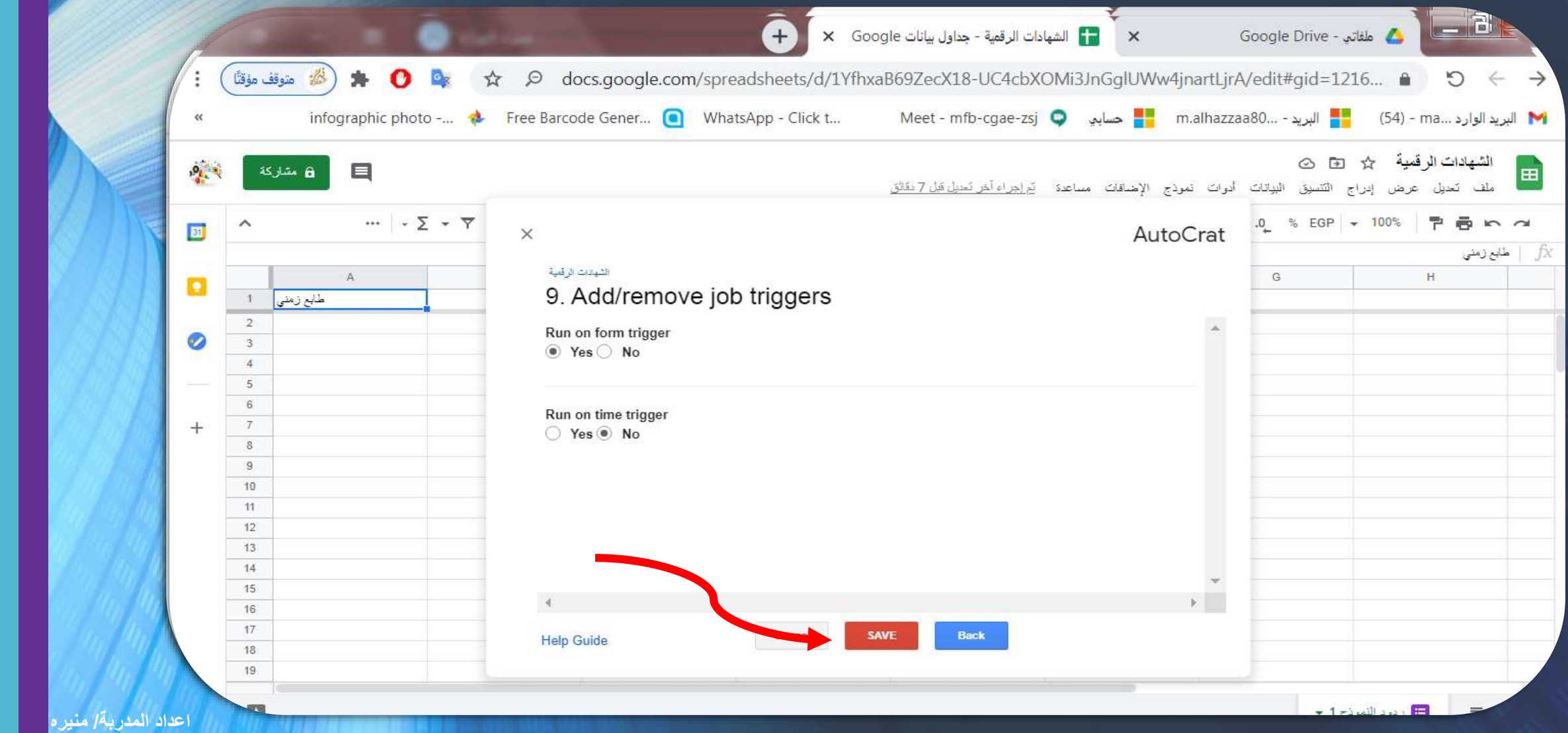

#### الخطوة النهائية!

تم إعداد أول عملية دمج تلقائية ، وسيتم عرضها الأن كوظيفة موجودة عند تشغيل الوظيفة الإضافية. انقر فوق رمز زر التشغيل لبدء تسلسل الدمج. ستلاحظ تغيير "جداول بيانات Google "قليالً - اآلن ستكون هناك خلية بها رابط إلى المستند الذي تم إنشاؤه لهذا العرض التوضيحي

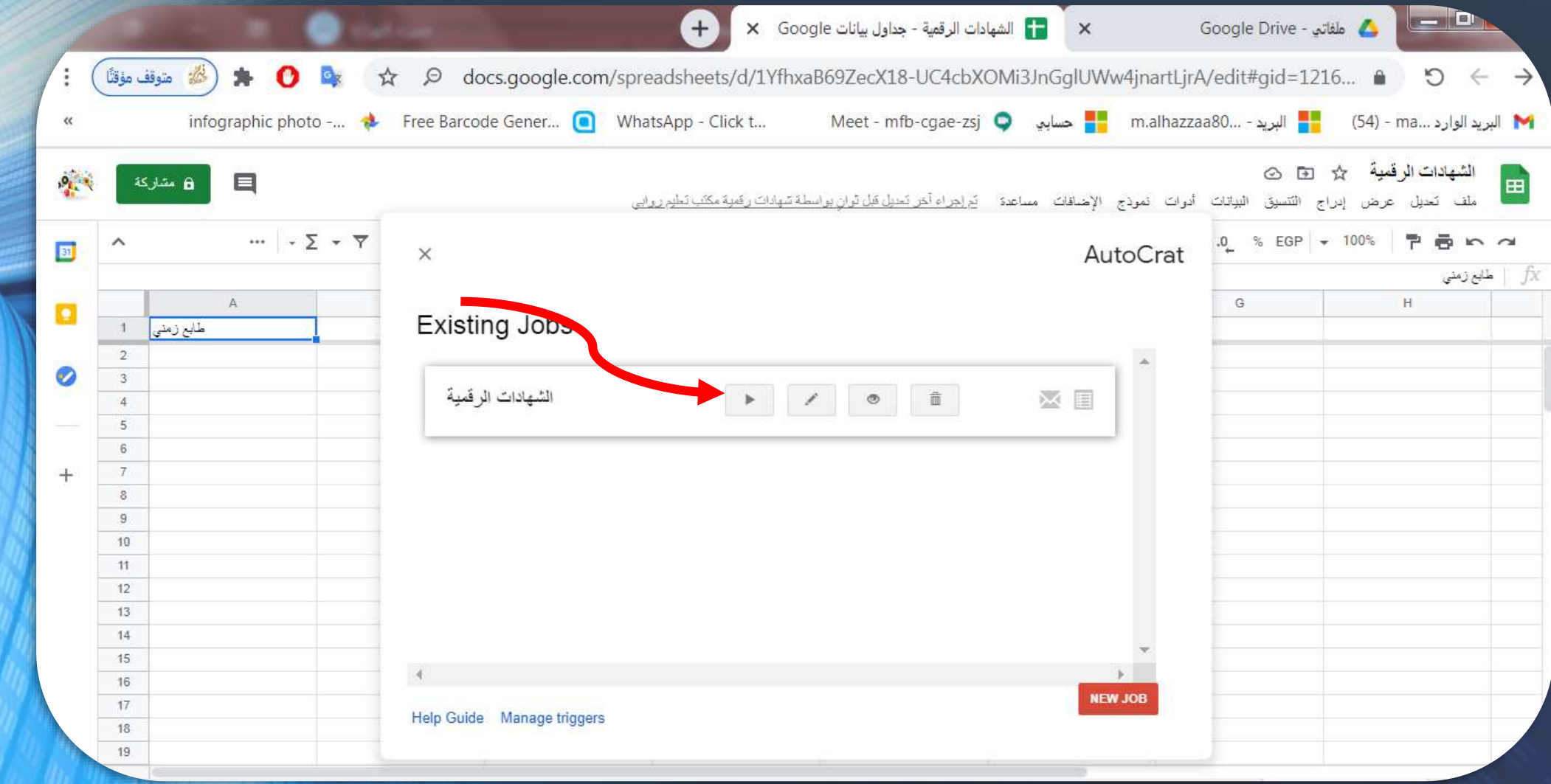

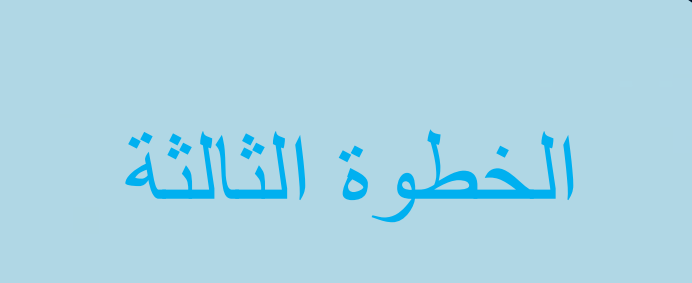

ارسال الشهادات بالبريد الالكتروني.

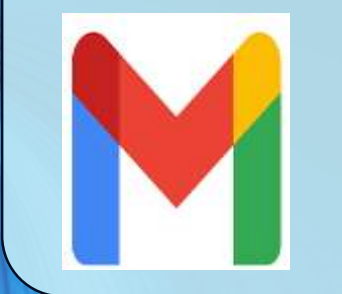

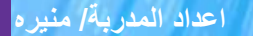

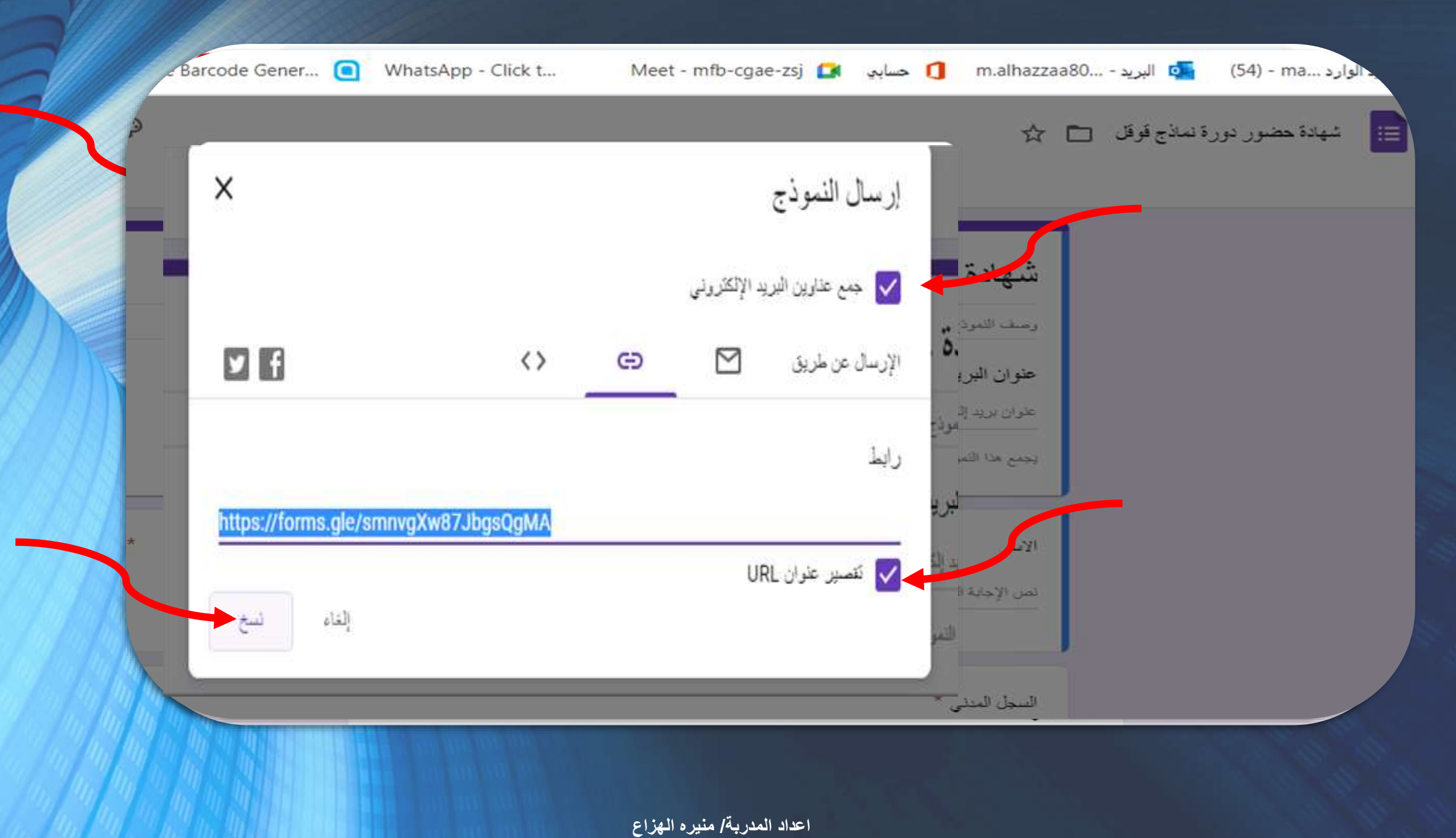

#### نلصق الرابط في الرسالة البريدية أو نرسله عن طريق أي محادثة .

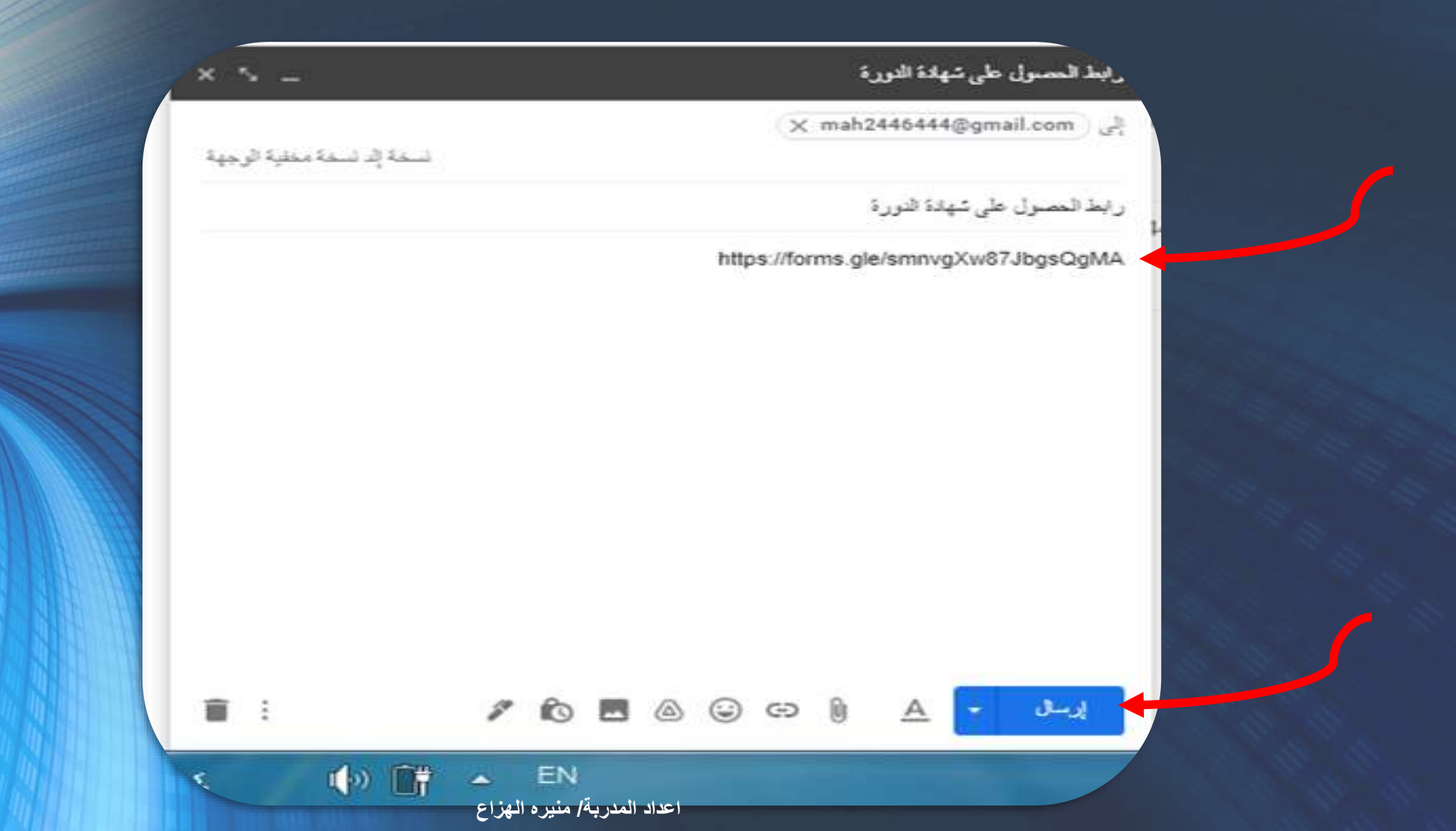

#### يمكن تحويل الرابط الى باركود . org.generator-barcode.www://http/

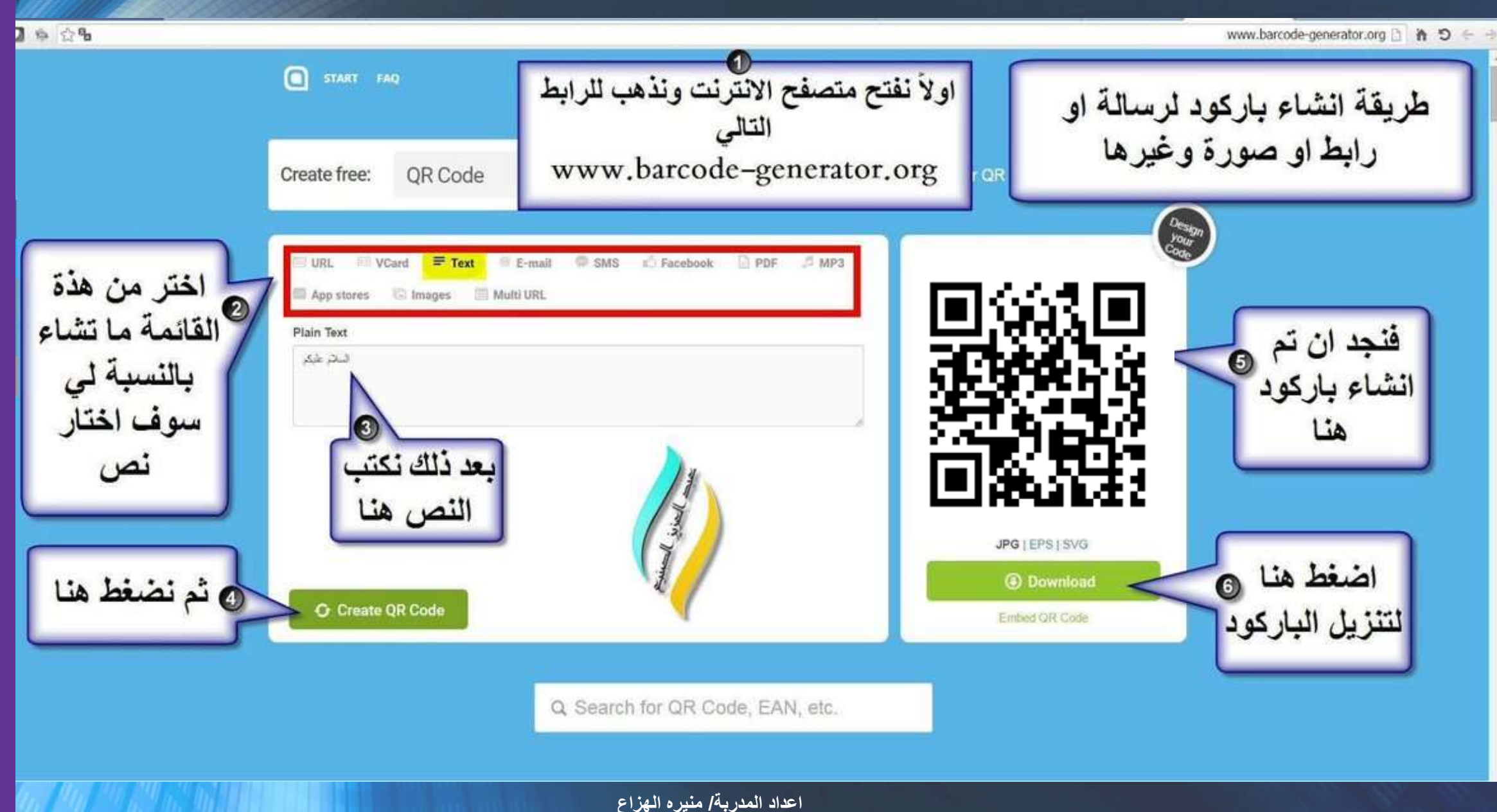

#### شهادة حضور دورة نماذج قوقل

القدائم تسجيل ودقف

#### إرسال رد أخر

الريثر إشاء ها المطرى ولا اعتبادهن قِل Google. الإيلاغ عن إساءة الإستفراء - يُتروط الفملة - سِيَسة الفصوصية

Google پختانج

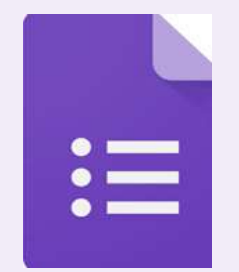

### عند فتح الرابط تتم تعبئة النموذج من قبل المتدرب بدقة ثم ارسال النموذج.

في الوقت نفسه نالحظ جداول قوقل يظهر فيها البيانات المدونة. ثم يظهر رابط حي عند ارسال الشهادة .

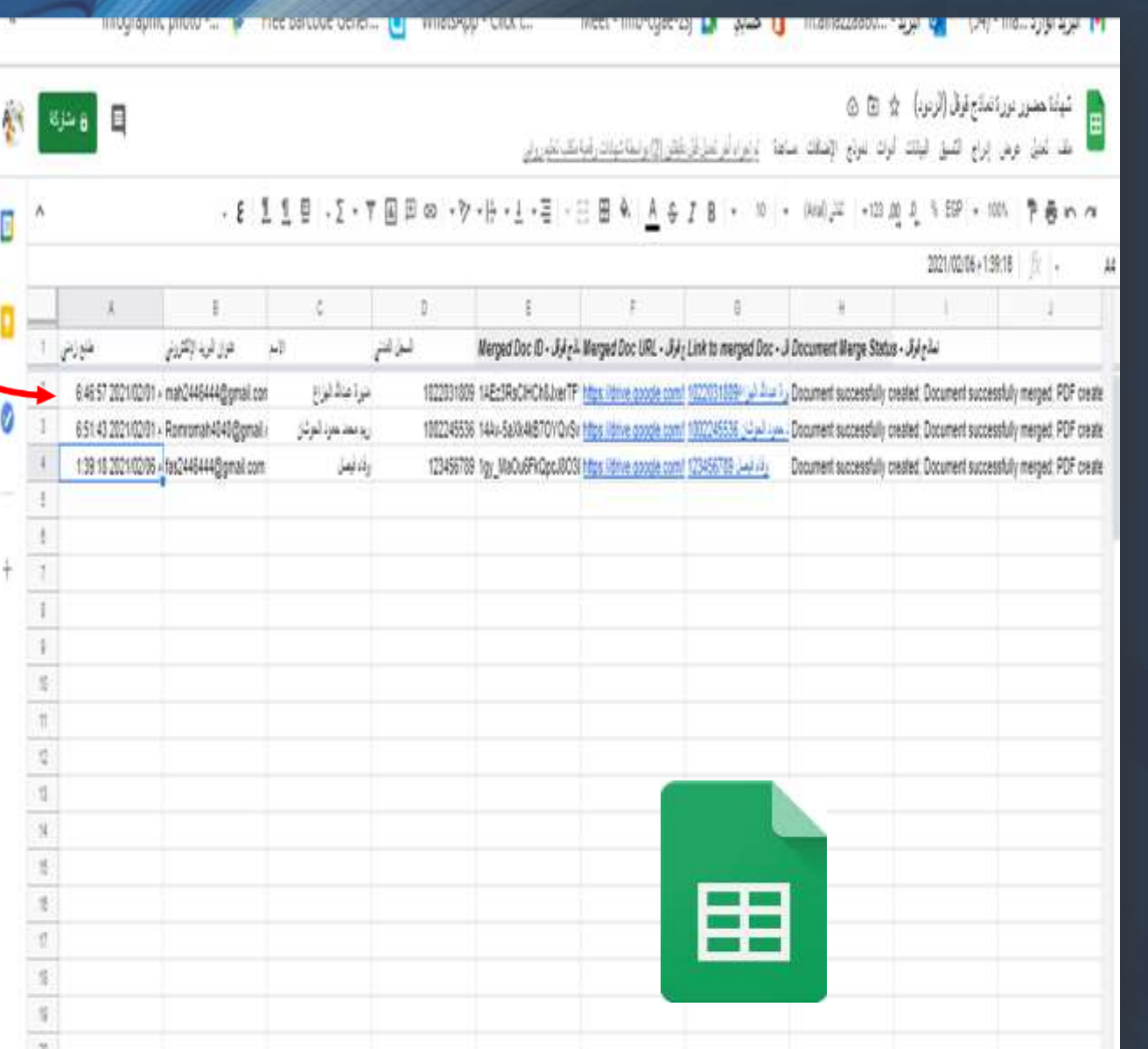

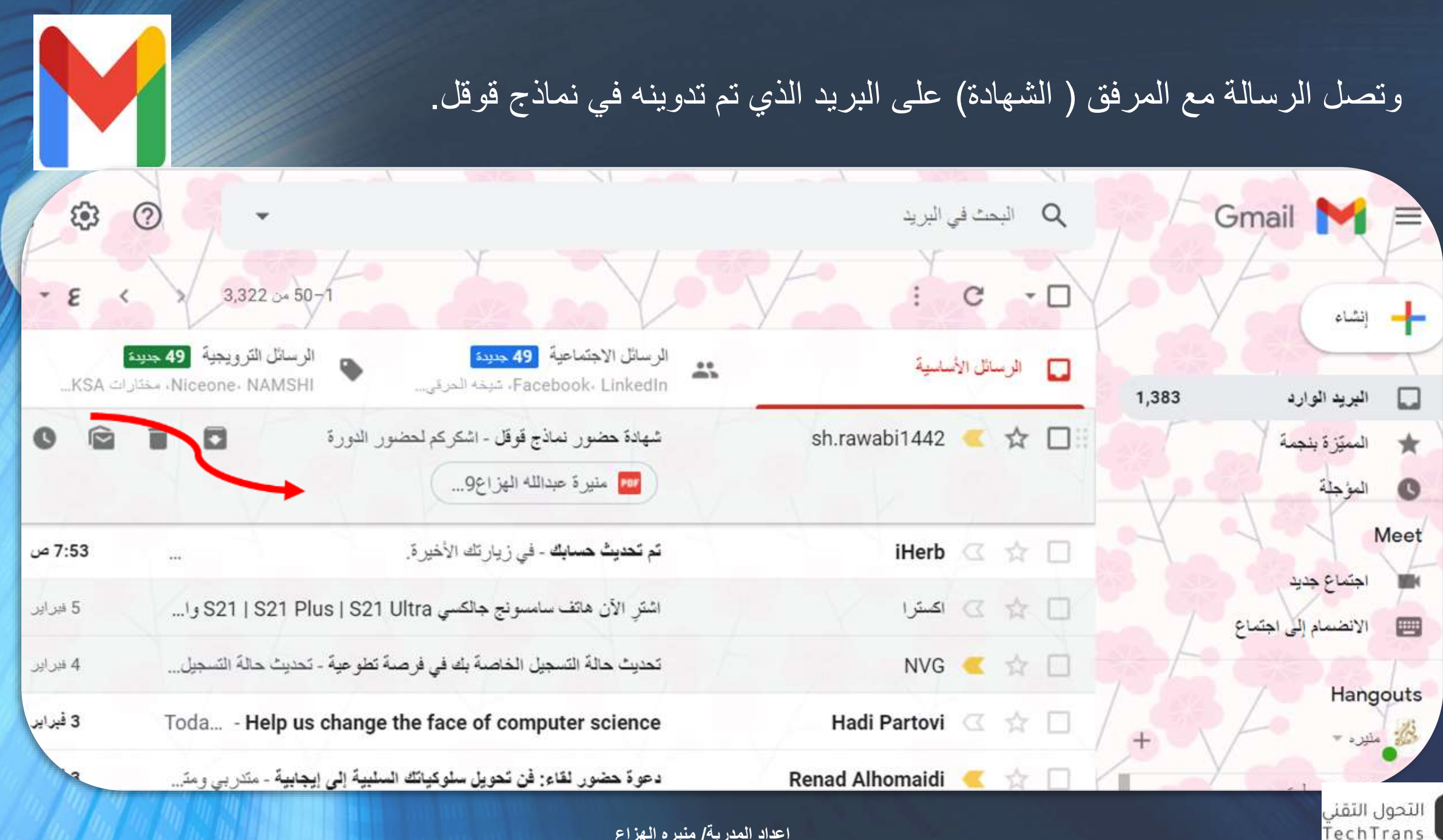

#### **لكم شكـرا Thank you**

منيره عبدالله الهزاع

**0503436039+**

 $\mathbf{C}$ 

**mhazzaa1809@moe.gov.sa**

**1393muneera\_@**

**المملكة العربية السعودية ، الرياض**

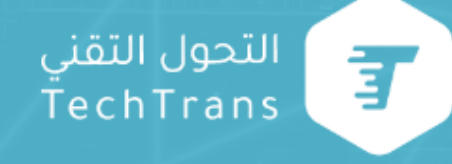

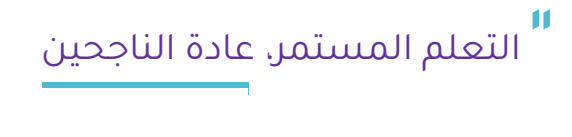

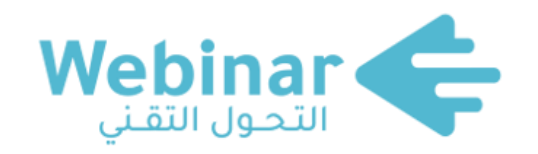

**سلسلةًمنًالنـــــــدواتًالمباشرةًعبرًاإلنترنتً،يقدمهاًنخبـــــــــــــةًمنً الخبــــــــــــــــــــراءًوالمتخصصين. بهدفًالمساهمةًفيًرفعًالوعيً التقنيًلدىًكافةًأفرادًالمجتمع.**

> **لمشاهدةًمحاضرات ويبينارًالتحولًالتقني**

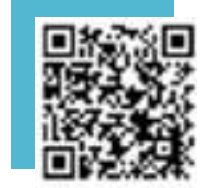

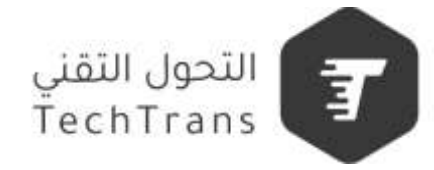

 $\bigoplus$  TTS.SA  $\bigotimes$  0566065533 Webinartts & 011-2000290 & Webinarsotts.sa